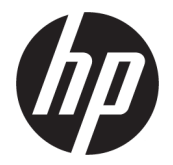

# دليل المستخدم

ملخص

يوفر هذا الدليل معلومات حول المكونات والاتصال بالشبكة وإدارة الطاقة والأمان والنسخ الاحتياطي وغيرها.

### معلومات قانونية

© Copyright 2020, 2021 HP Development Company, L.P.

تعد Microsoft وWindows إما علامتين تجاريتين أو علامتين تجاريتين مسجلتين لشركة Microsoft Corporation في الولايات المتحدة و/أو بلدان أخرى. تعد C-Type USB وC-USB علامات تجارية مسجلة لمؤسسة USB Implementers Forum. تعد ™DisplayPort وشعار ™DisplayPort علامات تجارية مملوكة لجمعية معايير إلكترونيات الفيديو (VESA (في الولايات المتحدة وبلدان أخرى.

المعلومات الواردة في هذا الدليل عرضة للتغيير بدون إشعار مسبق. وتقتصر الضمانات الخاصة بمنتجات وخدمات شركة HP على تلك المنصوص عليها في بيانات الضمان الصريح المرفق بتلك المنتجات والخدمات. ولا يوجد هنا ما يمكن تفسيره على انه يشكل ضمانًا إضافيًا. وتخلي<br>-شركة HP مسؤوليتها عن أي أخطاء فنية أو تحريرية أو أي أخطاء ناتجة عن السهو والإغفال وردت في هذا المستند.

الإصدار الثالث: نوفمبر 2021

الإصدار الأول: أغسطس2020

الرقم المرجعي للمستند: 05544-173M

#### إشعار بخصوص المنتج

يوضح هذا الدليل الميزات الشائعة في معظم المنتجات. وقد لا تتوفر بعض الميزات في الكمبيوتر لديك.

لا تتوفر جميع الميزات في جميع نسخ أو إصدارات Windows. قد تتطلب الأنظمة ترقية و/أو شراء أجهزة أو برامج تشغيل أو برامج أخرى أو تحديث BIOS بشكل منفصل للاستفادة من جميع وظائف Windows بشكل كامل. يتم تحديث Windows تلقائيًا؛ هذه الميزة مُمكّنة دومًا. يجب توفر إنترنت عالي السرعة وحساب Microsoft. قد يتم تطبيق رسوم لموفر خدمة الإنترنت، كما قد يتم تطبيق متطلبات إضافية للتحديثات مع مرور الوقت. راجع <u>http://www.windows.com.</u> ف**ي حال شحن** المنتج بنظام Windows في وضع S: يعمل

 Windows في وضع S بشكل حصري مع التطبيقات المتوفرة من Store Microsoft داخل نظام تشغيل Windows. وقد لا يمكن تغيير بعض الإعدادات والميزات والتطبيقات الافتراضية. قد لا تعمل بعض الملحقات والتطبيقات المتوافقة مع نظام تشغيل Windows) بما في ذلك بعضبرامج مكافحة الفيروسات وبرامج كتابة ملفات PDF والأدوات المساعدة لبرامج التشغيل وتطبيقات الوصول)، وقد يختلف الأداء حتى في حالة التبديل إلى وضع غير وضع S. في حالة التبديل إلى Windows، لا يمكنك العودة إلى وضع S. ف ّ تعر على المزيد من Windows.com/SmodeFAQ.

للوصول إلى أحدث أدلة للمستخدم، انتقل إلى http://www.hp.com/support/ متبعًا الإرشادات للعثور على منتجك. ثم حدد Manuals) أدلة المستخدم).

#### شروط البرامج

إنك وبتثبيتك لأي منتج برمجي تم تثبيته على الكمبيوتر مسبقًا أو بنسخه أو تنزيله أو استخدامه بأي طريقة، توافق على الالتزام بشروط اتفاقية ترخيص المستخدم النهائي من EULA) HP). إذا لم توافق على شروط الترخيص هذه، فإن الحل الوحيد هو إرجاع المنتج الذي لم يتم استخدامه بالكامل (اجهزة وبرامج) خلال 14 يوٍمًا لاسترداد المبلغ المدفوع بالكامل، وذلك وفقًا لسياسة استرداد المبلغ المدفوع الخاصة بالبائع.

> للاطلاع على أي معلومات إضافية أو لطلب استرداد ثمن شراء الكمبيوتر بالكامل، يرجى الاتصال بالبائع.

# حول هذا الدليل

يوفر هذا الدليل معلومات أساسية عن استخدام هذا المنتج وترقيته.

- تحذير! يشير إلى موقف خطر، إذا لم يتم تجنبه، قد يتسبب في حدوث إصابة خطيرة أو الوفاة.
- تنبيه: يشير إلى موقف خطر، إذا لم يتم تجنبه، قد يتسبب في حدوث إصابة بسيطة أو متوسطة.
- هام: يشير إلى معلومات تعتبر هامة ولكن لا تتعلق بخطر (على سبيل المثال، الرسائل التي تتعلق بتلف الملكية). يحذر المستخدم بأنّ الإخفاق في اتباع إجراء كما هو موضح تمامًا قد يؤدي إلى فقدان البيانات أو تلف<br>س الأجهزة أو البرامج. كما يحتوي على معلومات ضرورية لشرح مفهوم أو لاستكمال مهمة.
	- <sup>"</sup> ملاحظة: فهو يحتوي على معلومات إضافية للتركيز على نقاط هامة في النص الرئيسي أو تكملتها.
		- ن: ت**لميح: ي**وفر تلميحات مفيدة لإتمام مهمة. $\phi$

# جدول المحتويات

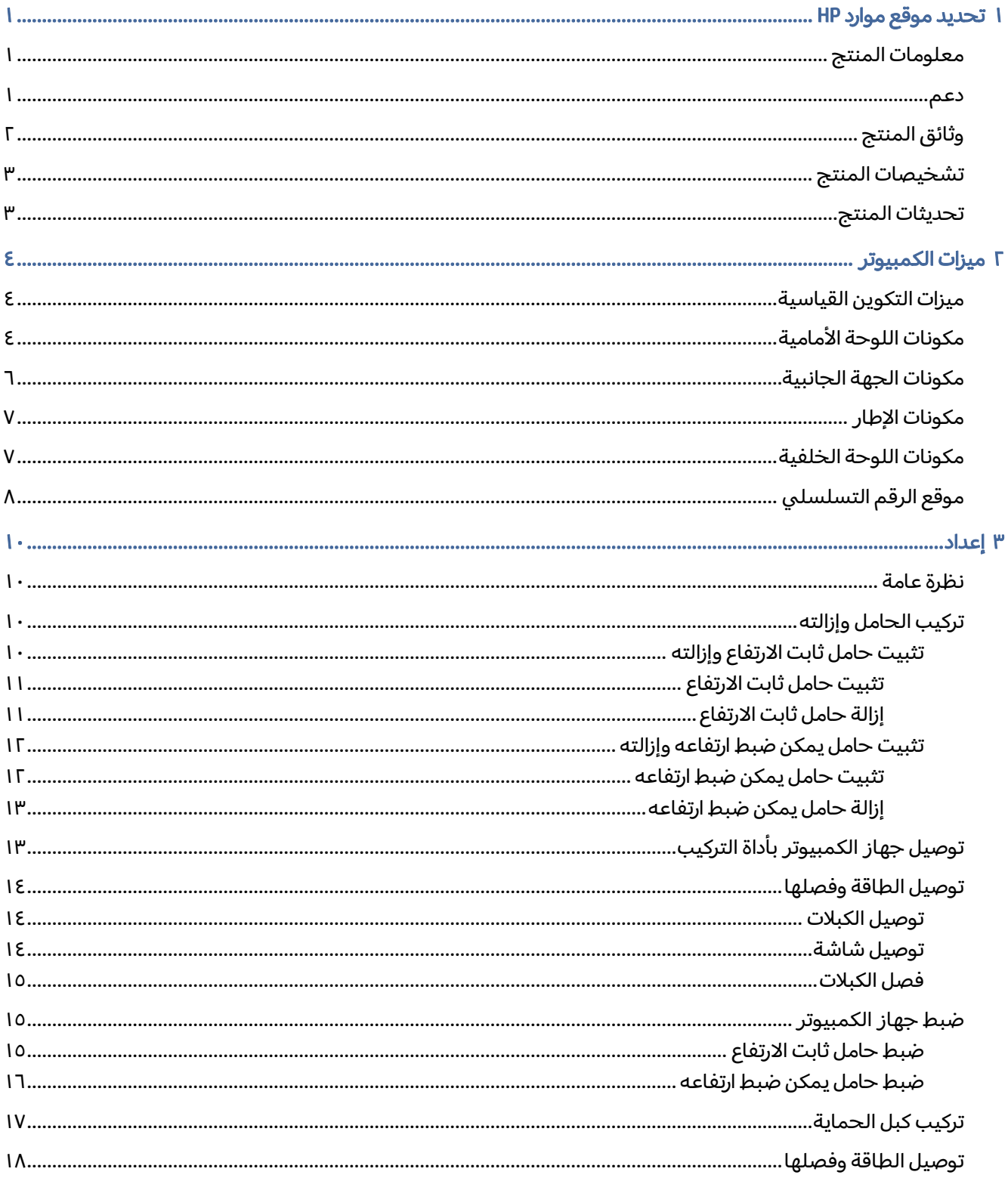

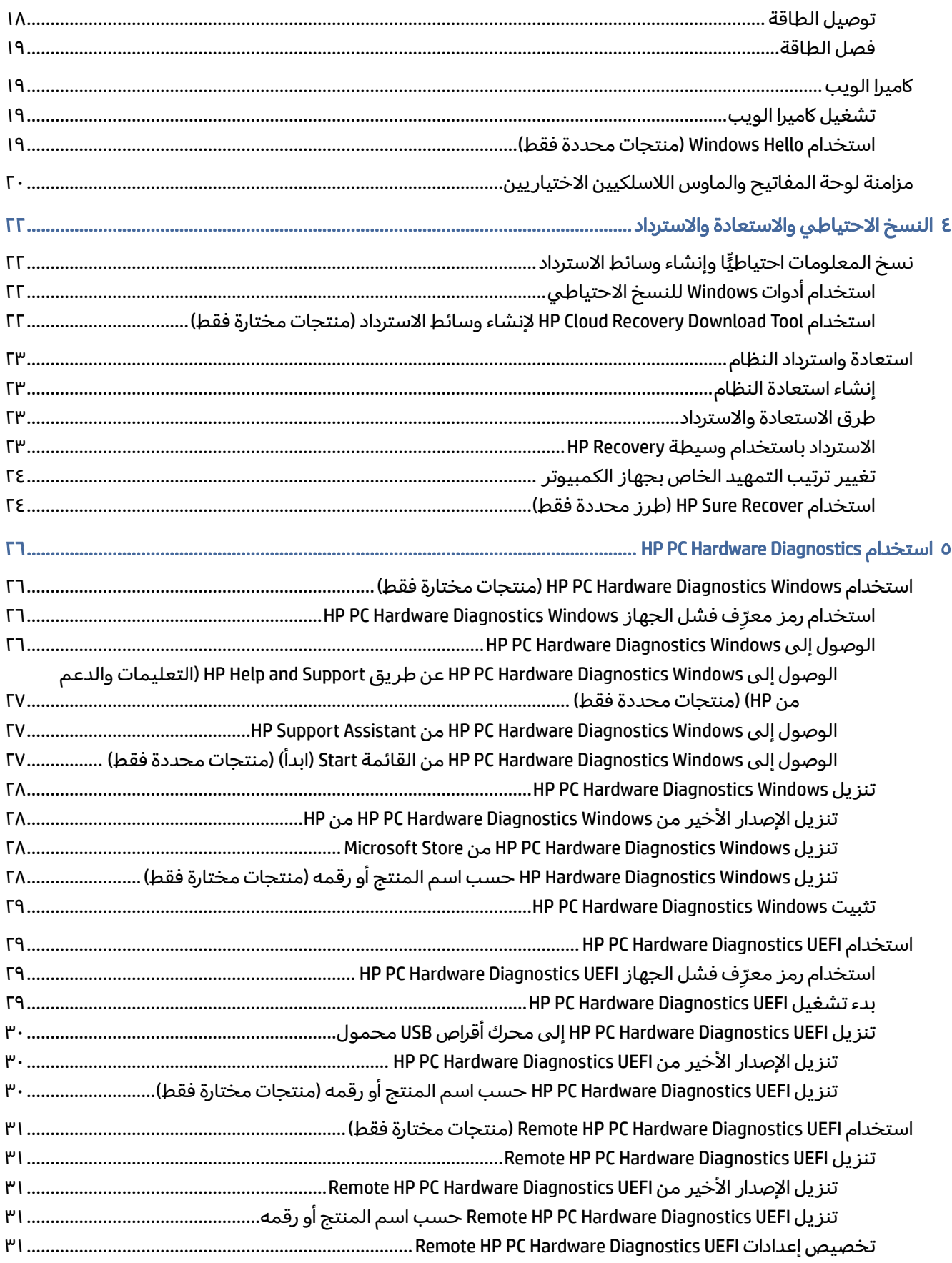

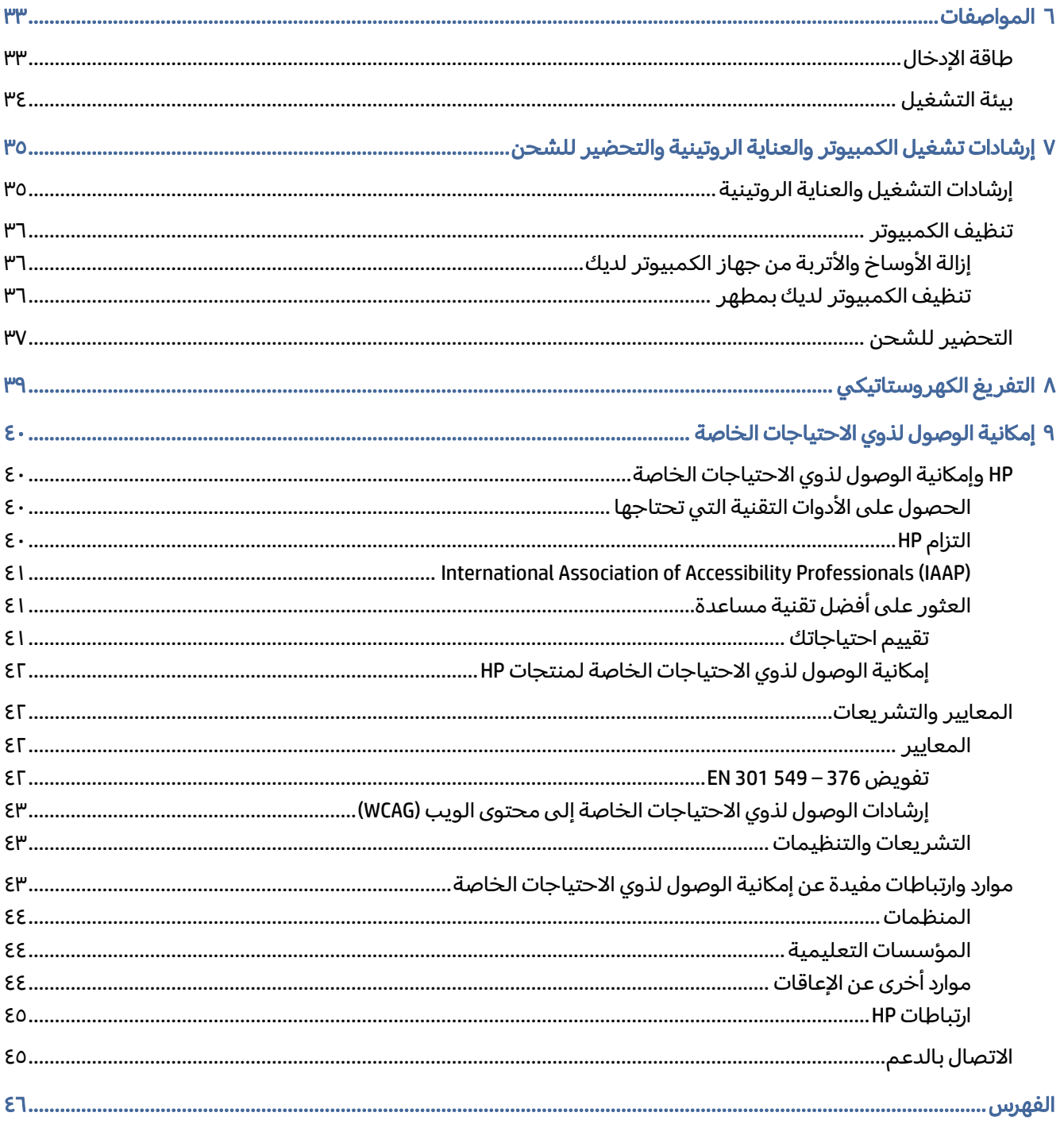

# ١ تحديد موقع موارد HP

اقرأ هذا الفصل لمعرفة مكان العثور على موارد إضافية من .HP

# معلومات المنتج

<span id="page-6-0"></span>للعثور على موارد تشمل تفاصيل عن المنتج ومعلومات عن طريقة القيام بالأشياء المختلفة وغيرها، يمكنك الاستعانة بهذا الجدول.

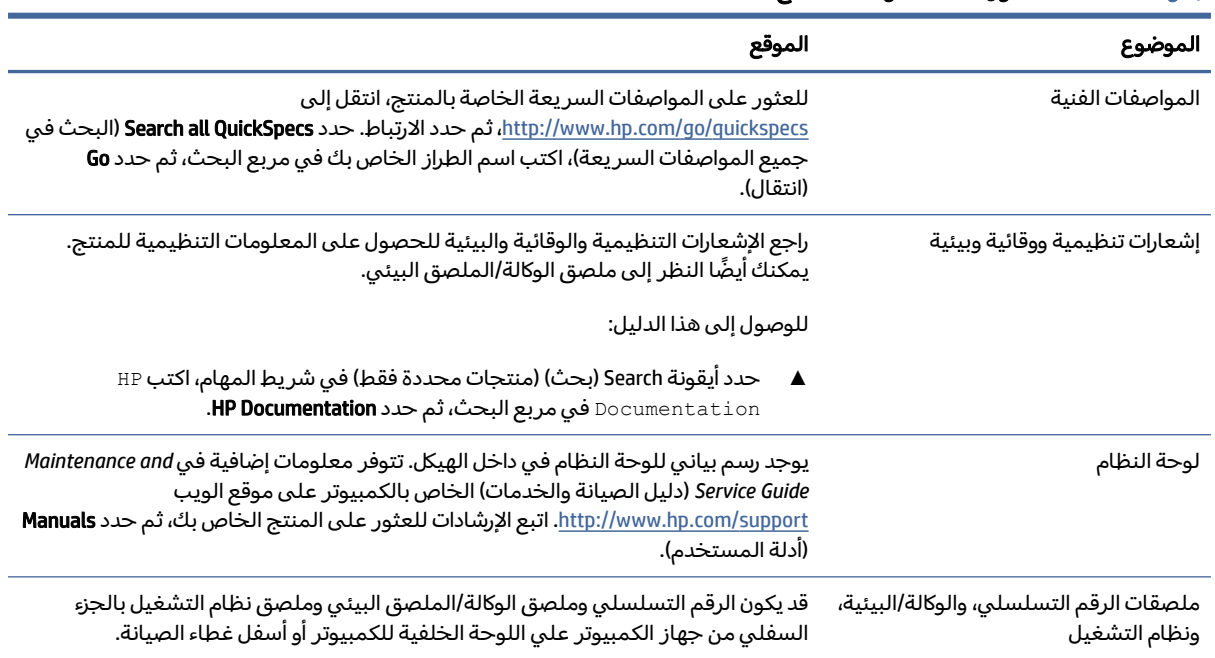

#### جدول ١-١ مكان العثور على معلومات المنتج

### دعم

للعثور على الموارد التي توفر معلومات الدعم والضمان، استخدم هذا الجدول.

#### جدول ٢-١ مكان العثور على معلومات الدعم

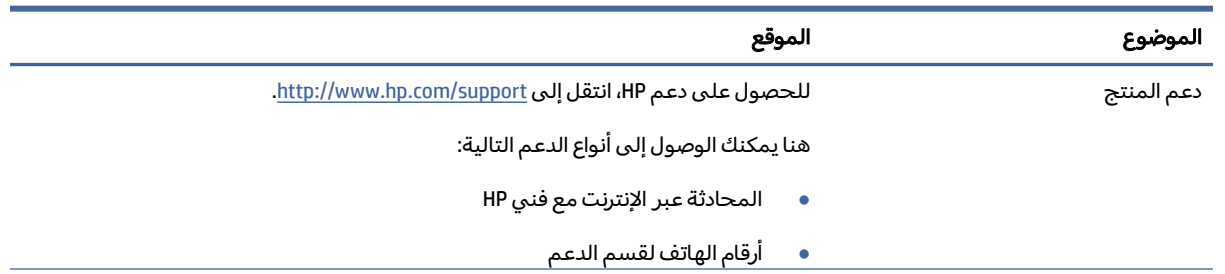

<span id="page-7-0"></span>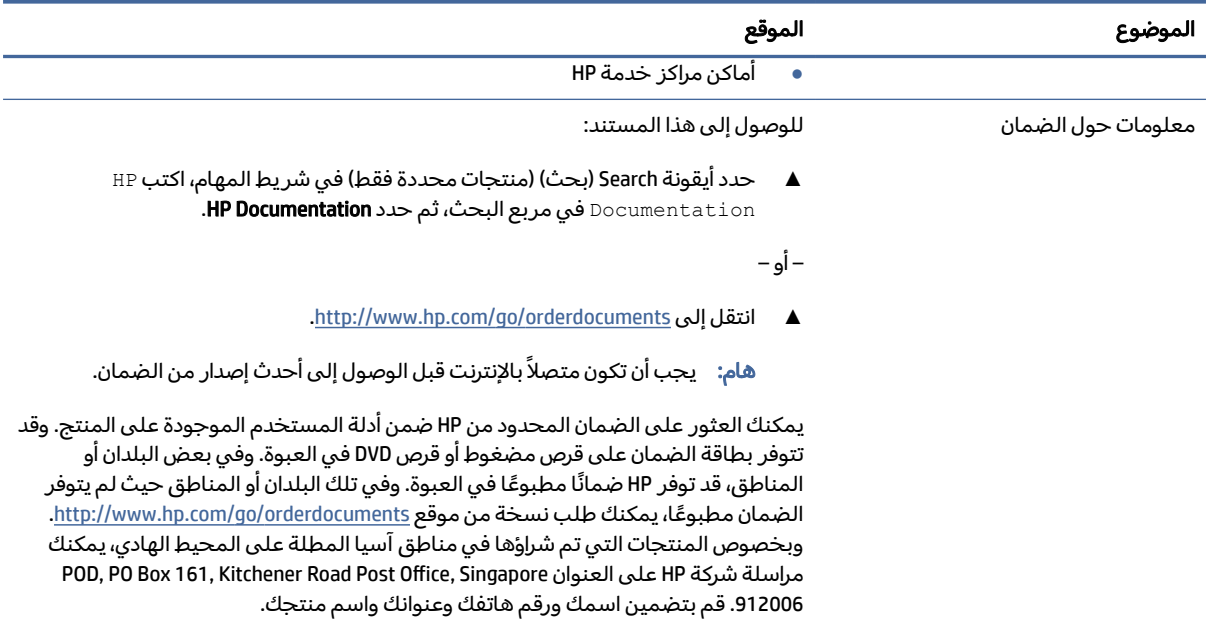

#### جدول ٢-١ مكان العثور على معلومات الدعم (يُتبع)

# وثائق المنتج

للعثور علي الموارد التي توفر وثائق المنتج، استعن بهذا الجدول.

#### جدول ٣-١ مكان العثور على وثائق المنتج

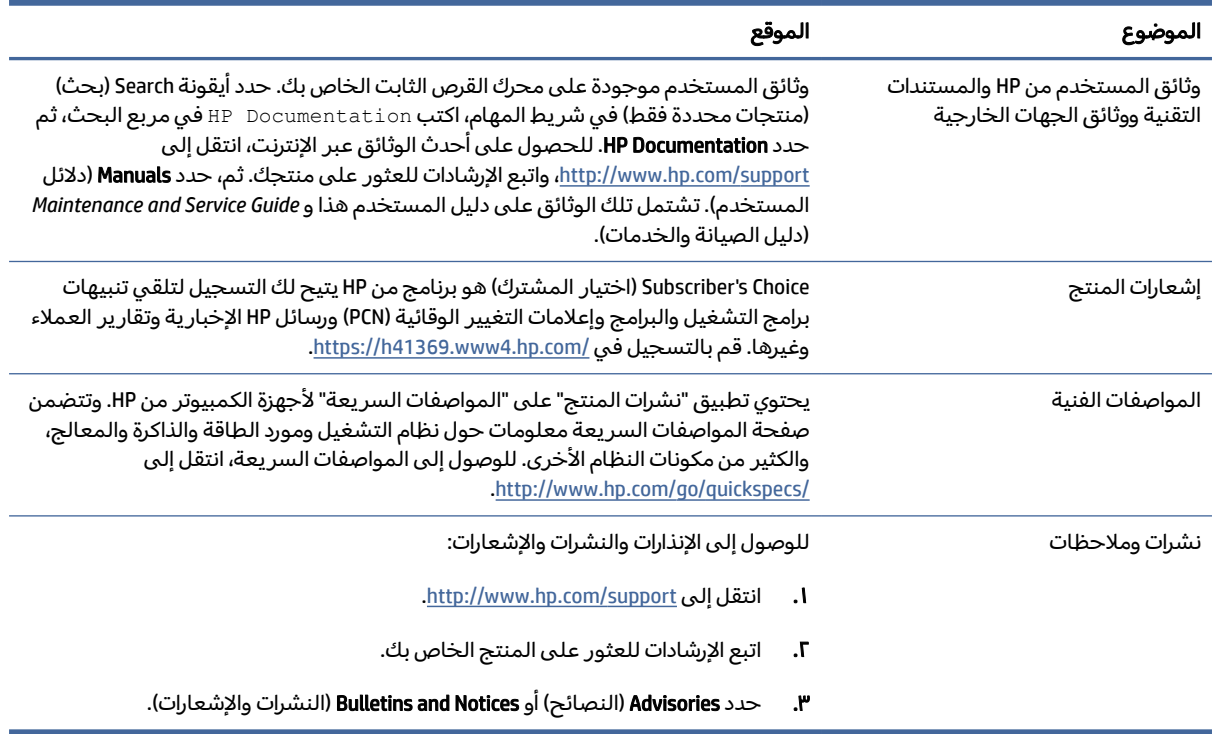

# تشخيصات المنتج

للعثور علي الموارد التي توفر تشخيصات المنتج، استعن بهذا الجدول.

جدول ٤-١ مكان العثور على الأدوات التشخيصية

<span id="page-8-0"></span>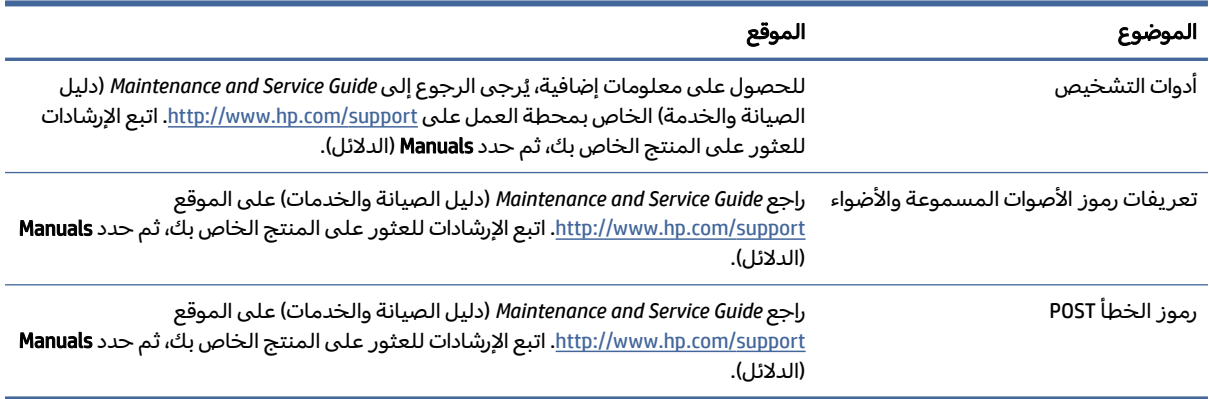

# تحديثات المنتج

للعثور علي الموارد التي توفر تحديثات المنتج، استعن بهذا الجدول.

#### جدول ٥-١ مكان العثور على تحديثات المنتج

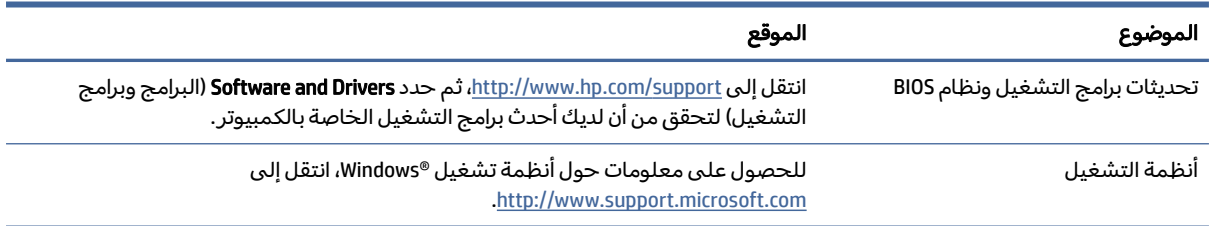

# ٢ ميزات الكمبيوتر

يوفر لك هذا الفصل لمحة عامة عن ميزات الكمبيوتر لديك.

# ميزات التكوين القياسية

<span id="page-9-0"></span>للتعرف على تكوين الكمبيوتر النموذجي، اقرأ هذا القسم. وتختلف الميزات باختلاف الطراز. للحصول على مساعدة فريق الدعم ومعرفة المزيد حول الأجهزة والبرامج المثبتة على طراز الكمبيوتر الخاص بك، شغِّل الأداة المساعدة .HP Support Assistant

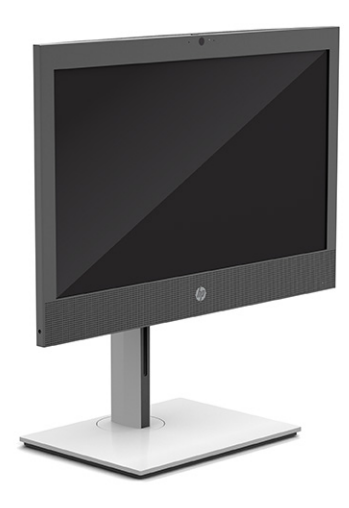

# مكونات اللوحة الأمامية

للتعرف على مكونات اللوحة الأمامية، استخدم هذا الرسم التوضيحي والجدول.

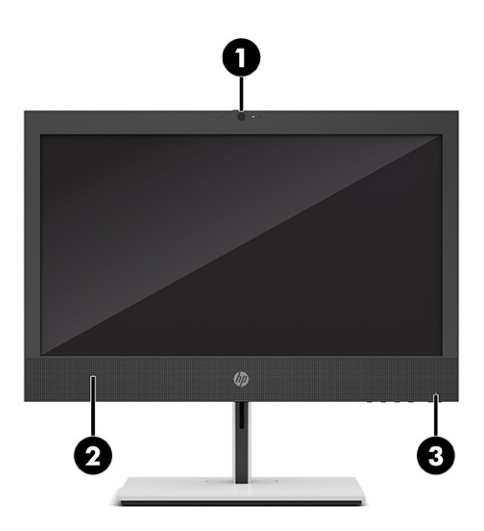

<span id="page-10-0"></span>ملاحظة: قد يبدو طراز الكمبيوتر مختلفا بعض الشيء عن الرسوم التوضيحية الموجودة في هذا القسم. راجع الرسم التوضيحي الذي يتناسب بشكل أمثل مع الكمبيوتر لديك.

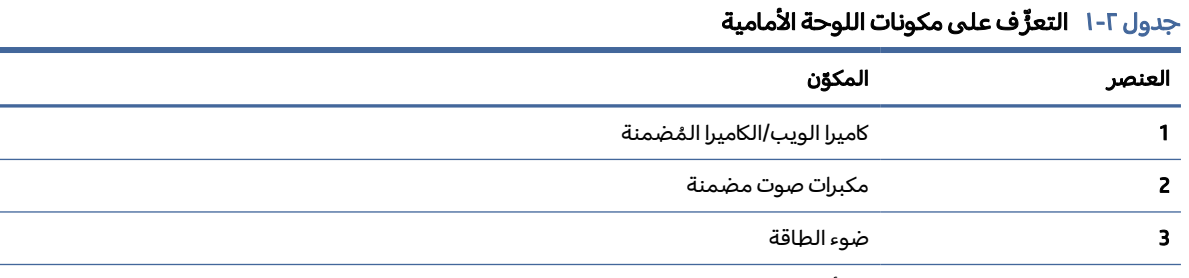

ملاحظة: يكون عادة ضوء زر التشغيل أبيض عند التشغيل. إذا كان الضوء يومض باللون الأحمر، فإن الكمبيوتر يعرض رمز تشخيص للإشارة إلى وجود مشكلة. راجع Guide Service and Maintenance) دليل الصيانة والخدمة) لتفسير الرمز.

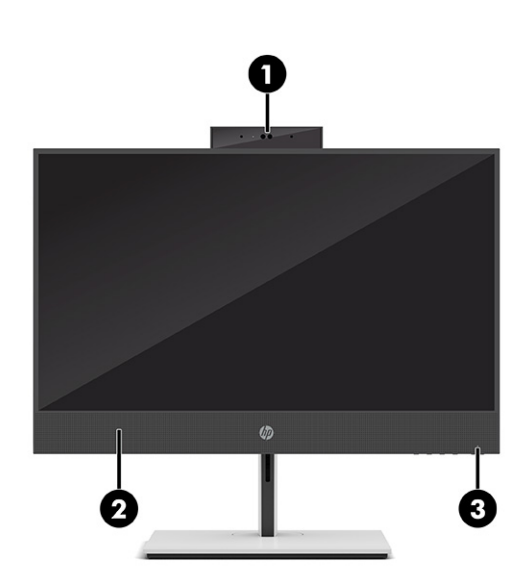

<span id="page-11-0"></span>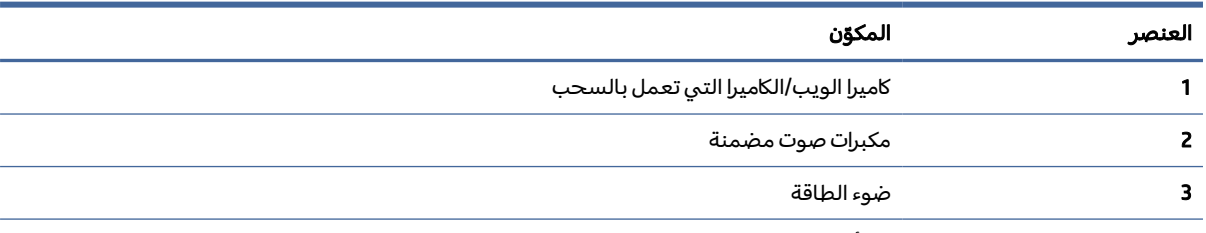

### جدول ٢-٢ التعزّف على مكونات اللوحة الأمامية

ملاحظة: يكون عادة ضوء زر التشغيل أبيض عند التشغيل. إذا كان الضوء يومض باللون الأحمر، فإن الكمبيوتر يعرض رمز تشخيص للإشارة إلى وجود مشكلة. راجع Guide Service and Maintenance) دليل الصيانة والخدمة) لتفسير الرمز.

# مكونات الجهة الجانبية

للتعرف على مكونات الجهة الجانبية، استخدم هذا الرسم التوضيحي والجدول.

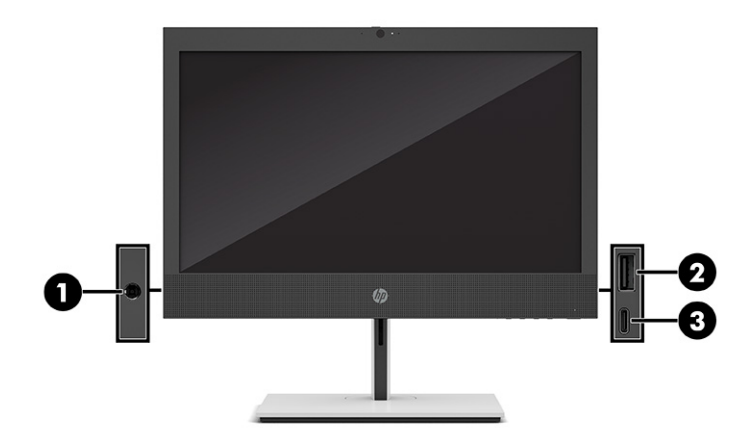

#### جدول ٢-٣ التعرّف على مكونات اللوحة الجانبية

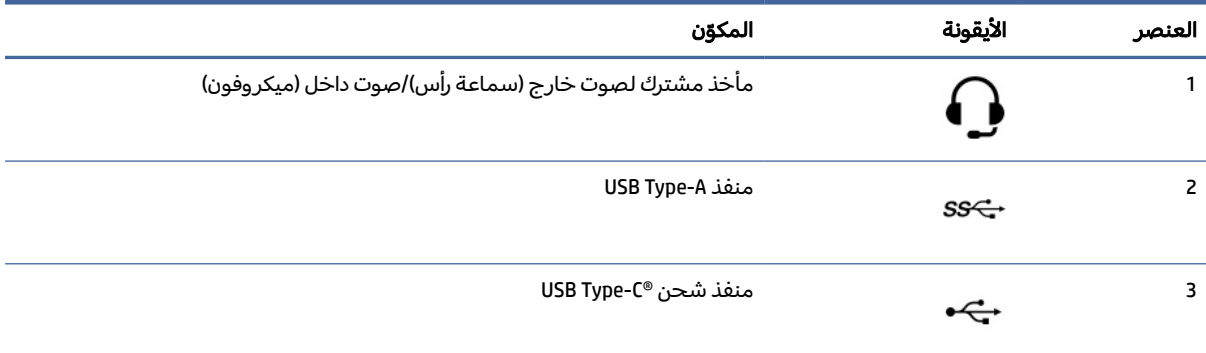

ملاحظة: قد يحتوي الطراز الخاص بك على منافذ اختيارية إضافية متوفرة من HP.

عند تركيب بطاقة رسومات في إحدى فتحات لوحة النظام، يمكنك استخدام موصِّلات الفيديو في بطاقة الرسومات او بطاقة الرسومات المدمجة على لوحة النظام. يتم تحديد السلوك من خلال بطاقة الرسومات المثبتة وتكوين البرامج.

يمكنك تعطيل بطاقة رسومات لوحة النظام عن طريق تغيير الإعدادات في BIOS F10 Setup.

# مكونات الإطار

<span id="page-12-0"></span>للتعرف على مكونات الإطار، استخدم هذا الرسم التوضيحي والجدول.

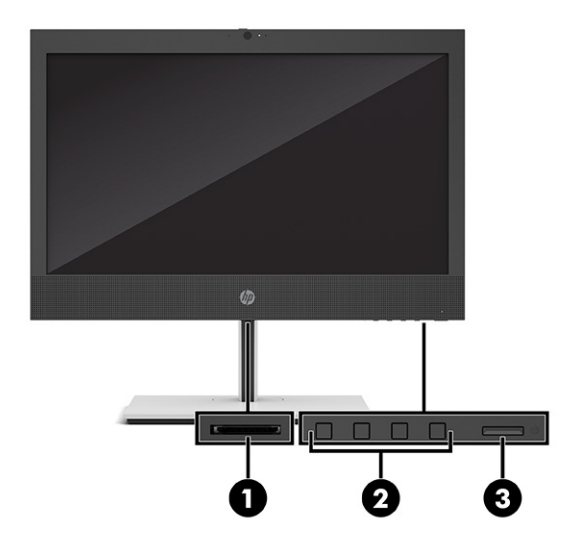

جدول ٤-٢ التعرف على مكونات الإطار

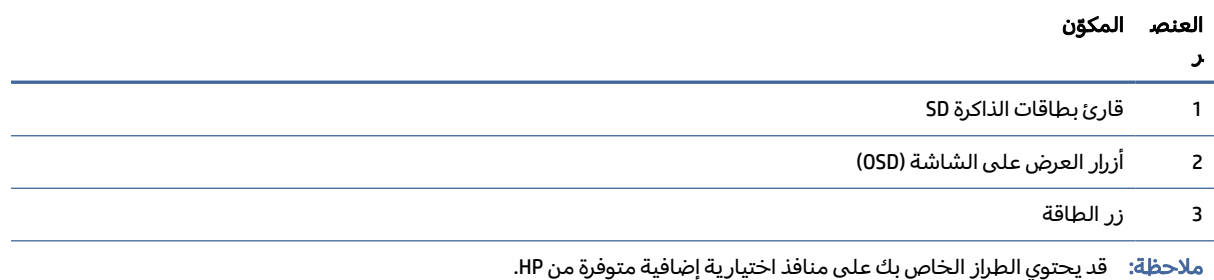

عند تركيب بطاقة رسومات في إحدى فتحات لوحة النظام، يمكنك استخدام موصِّلات الفيديو في بطاقة الرسومات او بطاقة الرسومات المدمجة على لوحة النظام. يتم تحديد السلوك من خلال بطاقة الرسومات المثبتة وتكوين البرامج.

يمكنك تعطيل بطاقة رسومات لوحة النظام عن طريق تغيير الإعدادات في BIOS F10 Setup.

# مكونات اللوحة الخلفية

للتعرف على مكونات اللوحة الخلفية، استخدم هذا الرسم التوضيحي والجدول.

<span id="page-13-0"></span>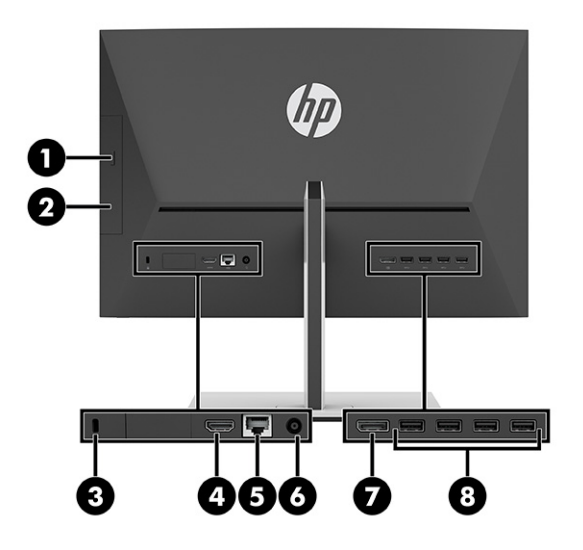

#### جدول ٢-٥ التعزّف على مكونات اللوحة الخلفية

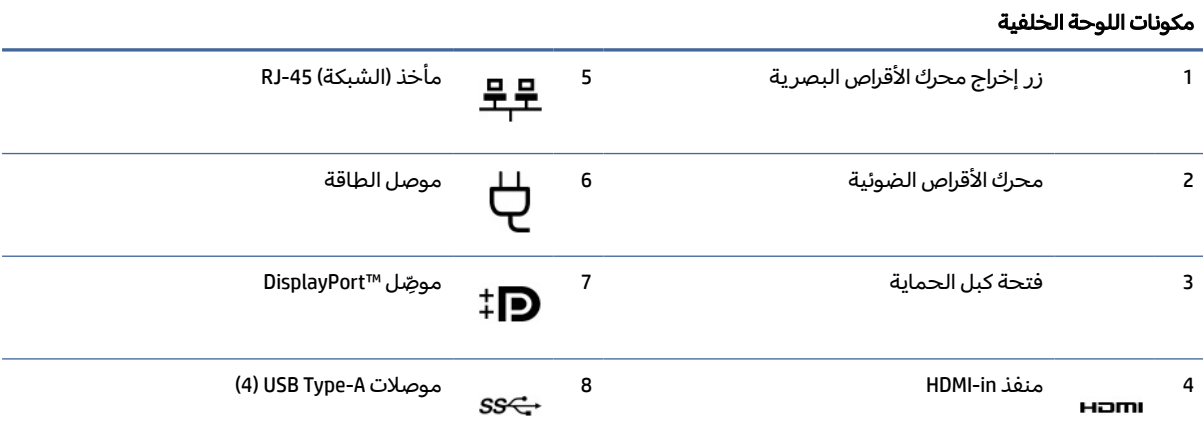

ملاحظة: قد يحتوي الطراز الخاص بك على منافذ إضافية متوفرة من HP.

عند تركيب بطاقة رسومات في إحدى فتحات لوحة النظام، يمكنك استخدام موصِّلات الفيديو في بطاقة الرسومات او بطاقة الرسومات المدمجة على لوحة النظام. يتم تحديد السلوك من خلال بطاقة الرسومات المثبتة وتكوين البرامج.

يمكنك تعطيل بطاقة رسومات لوحة النظام عن طريق تغيير الإعدادات في BIOS F10 Setup.

# موقع الرقم التسلسلي

لكل جهاز كمبيوتر رقم تسلسلي فريد ورقم معرّف للمنتج موجودان على السطح الخارجي لجهاز الكمبيوتر. احتفظ بهذه الأرقام لاستخدامها عند الاتصال بخدمة العملاء للحصول على مساعدة.

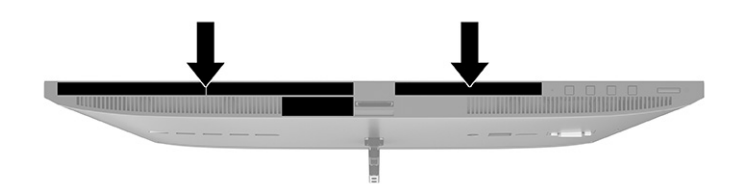

# ٣ إعداد

<span id="page-15-0"></span>يقدم هذا الفصل إرشادات تفصيلية لإعداد الكمبيوتر.

# نظرة عامة

اقرأ هذا القسم للحصول على نظرة عامة على عملية الإعداد.

يمكنك إعداد جهاز الكمبيوتر بالترتيب التالي.

● ثبِّت الحامل. راجع <u>تركيب الحامل وإزالته في صفحة ١٠</u>

-أو-

- ِصل جهاز الكمبيوتر بأداة التركيب. راجع توصيل جهاز [الكمبيوتر](#page-18-0) بأداة التركيب في صفحة .١٣
	- ِصل الكبلات بالأجهزة الطرفية والطاقة. راجع توصيل الطاقة [وفصلها](#page-19-0) في صفحة .١٤
	- قم ب[توصيل](#page-19-0) شاشة عرض إضافية، إذا رغبت في ذلك. راجع توصيل شاشة في صفحة ١٤.
- حدد وضعًا وزاوية عرض مريحين لجهاز [الكمبيوتر](#page-20-0). راجع <u>ضبط جهاز الكمبيوتر في صفحة ١٥</u>.
	- ِّركب كبل الحماية. راجع تركيب كبل [الحماية](#page-22-0) في صفحة .١٧
		- ِّشغل الطاقة. راجع [توصيل](#page-23-0) الطاقة في صفحة .١٨
- تتم مزامنة لوحة المفاتيح والماوس في المصنع. إذا احتجت إلى مزامنة الماوس ولوحة المفاتيح مرة أخرى، فانظر مزامنة لوحة المفاتيح والماوس اللاسلكيين [الاختياريين](#page-25-0) في صفحة .٢٠

# تركيب الحامل وإزالته

لتركيب حامل أو إزالته، اتبع هذه الإرشادات.

يتوفر حاملان للكمبيوتر:

- حامل ثابت الارتفاع
- حامل يمكن ضبط ارتفاعه

# تثبيت حامل ثابت الارتفاع وإزالته

يمكنك تركيب الحامل الذي يمكن ضبط ارتفاعه أو إزالته.

### تثبيت حامل ثابت الارتفاع

قم بتثبيت الحامل ثابت الارتفاع بالكمبيوتر باتباع هذه الخطوات.

- <span id="page-16-0"></span>.١ ضع جهاز الكمبيوتر على سطح مسطح ومرن بحيث يكون وجهه لأسفل. توصي شركة HP بوضع بطانية أو فوطة أو أي قطعة قماش ناعمة أخرى لحماية إطار التثبيت وسطح الشاشة من الخدوش أو الأضرار الأخرى.
	- .٢ قم بمحاذاة الحامل بالموصل على الجانب الخلفي من جهاز الكمبيوتر.
- .٣ اضغط على الحامل لأسفل لتبيته في مكانه. تأكد من أن الحامل متصل بالكمبيوتر بإحكام من خلال سحب ذراع الحامل لأعلى.

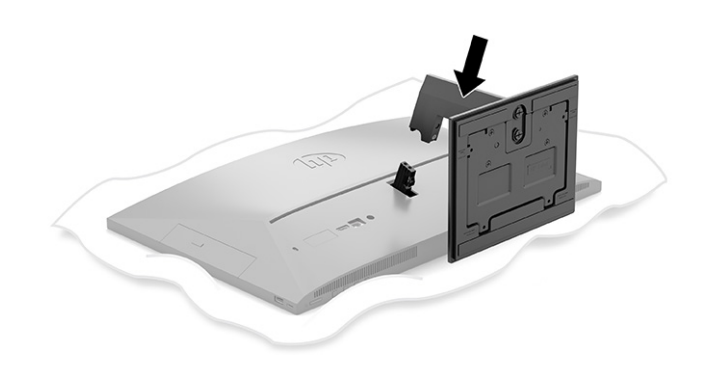

### إزالة حامل ثابت الارتفاع

ِأزل الحامل ثابت الارتفاع من الكمبيوتر باتباع هذه الخطوات .

- ِأزل جميع الوسائط القابلة للإزالة، مثل محركات الأقراصالبصرية أو محركات أقراصUSB المحمولة، من جهاز .١ الكمبيوتر.
	- .٢ أوقف تشغيل الكمبيوتر بشكل صحيح من خلال نظام التشغيل. ثم أوقف تشغيل أي أجهزة خارجية.
		- .٣ افصل سلك الطاقة عن مأخذ التيار المتناوب، ثم افصل أي أجهزة خارجية.
- .٤ ضع جهاز الكمبيوتر على سطح مسطح ومرن بحيث يكون وجهه لأسفل. توصي شركة HP بوضع بطانية أو فوطة أو أي قطعة قماش ناعمة أخرى لحماية إطار التثبيت وسطح الشاشة من الخدوش أو الأضرار الأخرى.
	- .٥ اضغط على مزلاج تحرير الحامل (1).

#### **٦.** ارفع الحامل **(2)** بعيدًا عن الكمبيوتر **(3)**.

<span id="page-17-0"></span>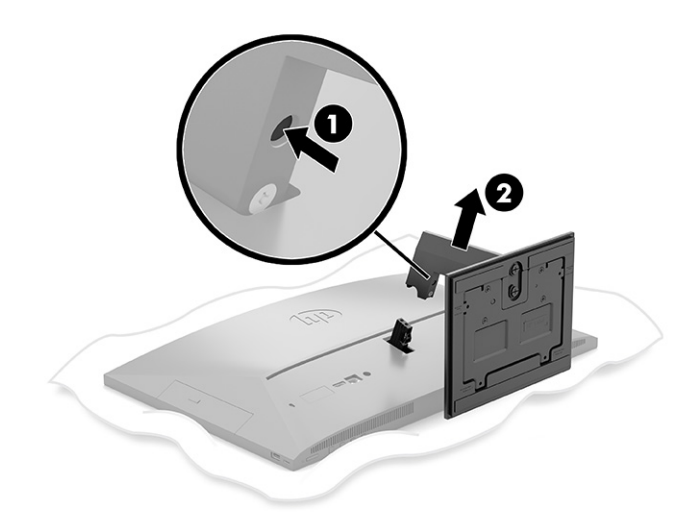

### تثبيت حامل يمكن ضبط ارتفاعه وإزالته

يمكنك تثبيت الحامل الذي يمكن ضبط ارتفاعه أو إزالته.

#### تثبيت حامل يمكن ضبط ارتفاعه

قم بتثبيت حامل يمكن ضبط ارتفاعه بالكمبيوتر باتباع هذه الخطوات.

- .١ ضع جهاز الكمبيوتر على سطح مسطح ومرن بحيث يكون وجهه لأسفل. توصي شركة HP بوضع بطانية أو فوطة أو أي قطعة قماش ناعمة أخرى لحماية إطار التثبيت وسطح الشاشة من الخدوش أو الأضرار الأخرى.
	- .٢ قم بمحاذاة الحامل بالموصل على الجانب الخلفي من جهاز الكمبيوتر.
- .٣ اضغط على الحامل لأسفل لتبيته في مكانه. تأكد من أن الحامل متصل بالكمبيوتر بإحكام من خلال سحب ذراع الحامل لأعلى.

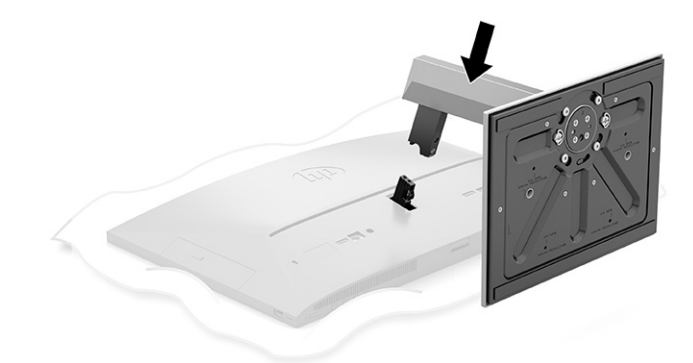

### إزالة حامل يمكن ضبط ارتفاعه

ِأزل الحامل الذي يمكن ضبط ارتفاعه من الكمبيوتر باتباع هذه الخطوات .

- <span id="page-18-0"></span>ا. أزِل جميع الوسائط القابلة للإزالة، مثل محركات الأقراص البصرية أو محركات أقراص USB المحمولة، من جهاز الكمبيوتر .
	- .٢ أوقف تشغيل الكمبيوتر بشكل صحيح من خلال نظام التشغيل. ثم أوقف تشغيل أي أجهزة خارجية.
		- .٣ افصل سلك الطاقة عن مأخذ التيار المتناوب، ثم افصل أي أجهزة خارجية.
- .٤ ضع جهاز الكمبيوتر على سطح مسطح ومرن بحيث يكون وجهه لأسفل. توصي شركة HP بوضع بطانية أو فوطة أو أي قطعة قماش ناعمة أخرى لحماية إطار التثبيت وسطح الشاشة من الخدوش أو الأضرار الأخرى.
	- .٥ اضغط على مزلاج تحرير الحامل (1).
	- ٦. ارفع الحامل **(2)** بعيدًا عن الكمبيوتر.

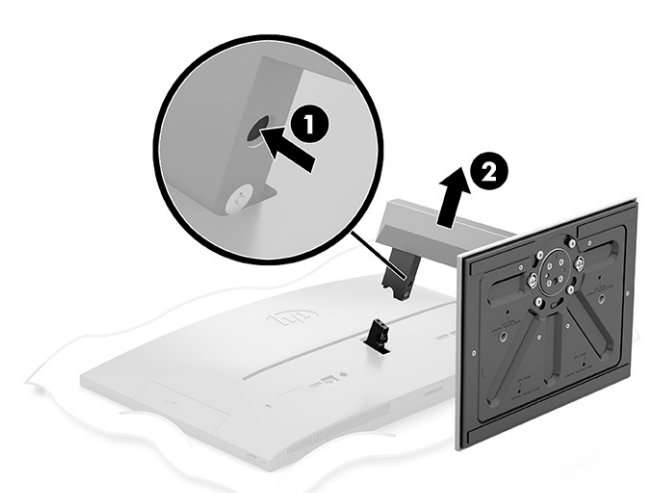

# توصيل جهاز الكمبيوتر بأداة التركيب

يمكن توصيل الكمبيوتر بحائط أو ذراع دوار أو أية آلية تركيب أخرى.

ملاحظة: هذا الجهاز مُعدٌ بحيث يمكن دعمه باستخدام دعامات التركيب على الحائط التي تحمل علامة UL او .CSA

ّ .<sup>١</sup> ِصل آلية التركيب بحامل محول التيار المتردد (1) <sup>ت</sup> وثب البرغي (2).

<span id="page-19-0"></span>.٢ قم بمحاذاة الموصل على الجانب الخلفي من جهاز الكمبيوتر مع آلية التركيب (1).

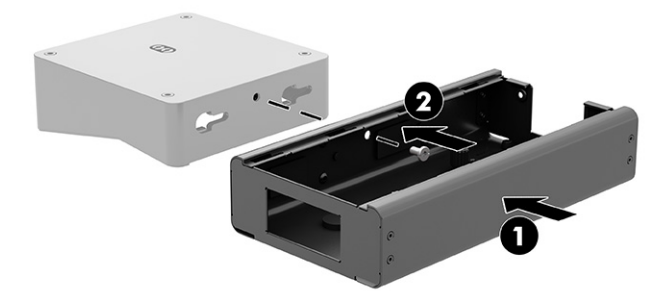

.٣ ِ أحكم ربط البرغيين على آلية التركيب (2).

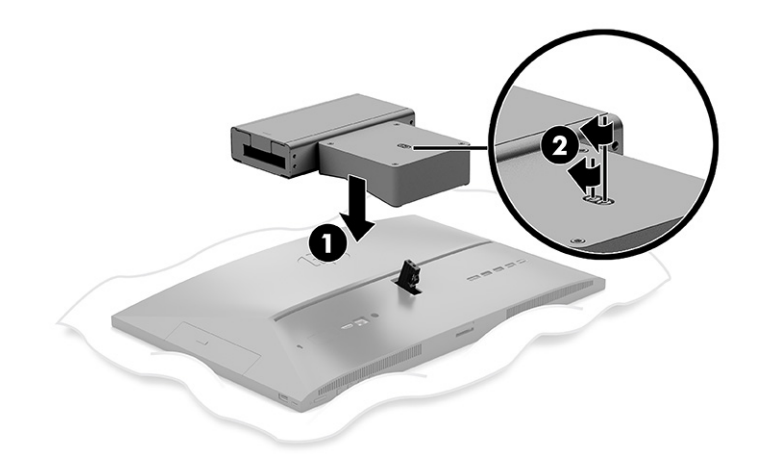

# توصيل الطاقة وفصلها

لتوصيل الكبلات أو فصلها، اتبع هذه الإرشادات.

### توصيل الكبلات

ِصل الكبلات بالكمبيوتر باتباع هذه الخطوات.

- .١ ِصل كابلات الأجهزة الطرفية بالمنافذ الملائمة.
- ا. وصّل سلك الطاقة بموصل وحدة التزويد بالطاقة الموجود في الجهة الخلفية من جهاز الكمبيوتر.

### توصيل شاشة

تسمح المنافذ الموجودة في الجهة الخلفية من جهاز الكمبيوتر بتوصيل ما يصل إلى شاشتين بجهاز الكمبيوتر.

إذا كنت تضيف شاشة مزودة بموصل ™DisplayPort، فلا يلزم توفر محول فيديو. إذا كنت تضيف شاشة غير مزودة بموصل DisplayPort، فيمكنك شراء محول فيديو من HP لإتمام التكوين. <span id="page-20-0"></span>ويتم شراء مهايئات DisplayPort وكابلات الفيديو الخاصة بها بشكل منفصل. توفر شركة HP المهايئات التالية:

- محول VGA-to-DisplayPort
- محول DVI-to-DisplayPort

لتوصيل شاشة:

- .١ افصل الطاقة عن جهاز الكمبيوتر وعن الشاشة التي تقوم بتوصيلها بجهاز الكمبيوتر.
- T. اِذا كانت شاشتك مزودة بموصل DisplayPort، فمن المستحسن توصيل كابل DisplayPort مباشرةً بين موصّل DisplayPort على الجزء الخلفي من جهاز الكمبيوتر وموصل DisplayPort على الشاشة.
- .٣ إذا لم تكن شاشتك مزودة بموصل DisplayPort، فمن المستحسن توصيل محول فيديو DisplayPort بموصل DisplayPort الموجود على جهاز الكمبيوتر. ثم توصيل كبل (VGA أو DVI، حسب استخدامك) بين المحول والشاشة.
	- .٤ ِّشغل جهاز الكمبيوتر والشاشة.

ملاحظة: استخدم برنامج بطاقة الرسومات أو إعدادات عرض Windows لتكوين الشاشة كصورة متطابقة من شاشة جهاز الكمبيوتر أو كامتداد لها.

### فصل الكبلات

افصل الكبلات من الكمبيوتر باتباع هذه الخطوات.

- .١ قد تكون بحاجة إلى إزالة كبل الحماية، في حالة تثبيت أحدهم على الجزء الخلفي من جهاز الكمبيوتر.
	- .٢ افصل الكبلات من بالمنافذ.

# ضبط جهاز الكمبيوتر

قد يتم تزويد هذا الكمبيوتر عند شحنه بحامل ثابت الارتفاع أو حامل يمكن ضبط ارتفاعه.

# ضبط حامل ثابت الارتفاع

يسمح هذا الحامل بإمالة الكمبيوتر بزاوية من -5 درجات إلى 20 درجة من سطح المكتب.

لإمالة جهاز الكمبيوتر، أمسك بكل من الجزأين العلوي والسفلي من جهاز الكمبيوتر واضبط حتى تصل لدرجة الميل المناسبة.

<span id="page-21-0"></span>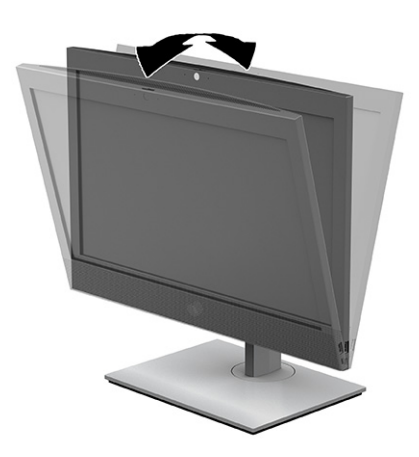

## ضبط حامل يمكن ضبط ارتفاعه

يمكنك ضبط ارتفاع الحامل المثبّت في الكمبيوتر أو تعديل إمالته أو تدويره.

هام: توخَ الحذر عند تدوير جهاز الكمبيوتر أو إمالته في حالة تثبيت قفل الكبل؛ فقد يُعيق الكبل أو القفل عملية التدوير أو ضبط زاوية الميل.

يسمح لك هذا الحامل بما يلي:

- ضبط ارتفاع جهاز الكمبيوتر داخل نطاق يبلغ 130 مم ( 5.1 بوصات).
	- قم بإمالة جهاز الكمبيوتر -5 إلى 20 درجة من سطح المكتب.
		- تدوير الكمبيوتر حتى 45 درجة لأي من الجانبين.

لتغيير ارتفاع جهاز الكمبيوتر، أمسك كلا جانبي الكمبيوتر وارفعه أو أخفضه حتى تصل إلى الارتفاع المناسب.

لإمالة جهاز الكمبيوتر، أمسك الجزاءين العلوي والسفلي من جهاز الكمبيوتر واضبط حتى تصل لدرجة الميل المناسبة.

لتدوير جهاز الكمبيوتر، أمسك بكلا جانبي الكمبيوتر وقم بالتدوير يساراً أو يميناً.

<span id="page-22-0"></span>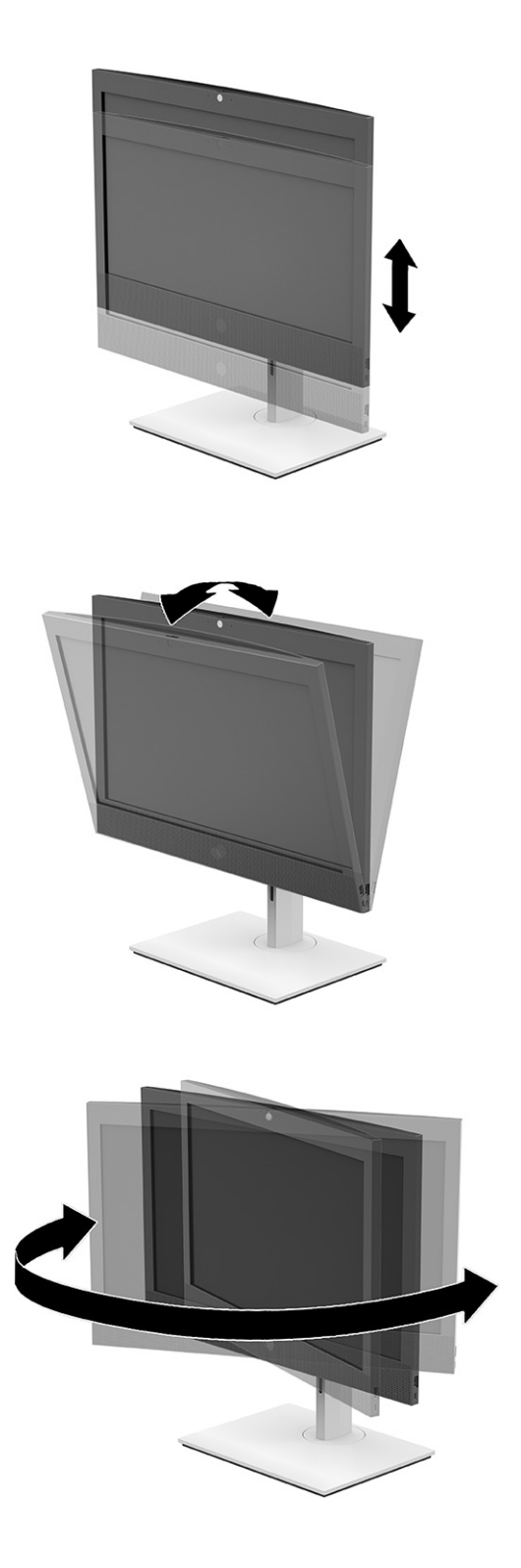

# تركيب كبل الحماية

كبل الحماية هو جهاز يُقفَل بالمفاتيح يشتمل على كبل سلكي مرفق به.

<span id="page-23-0"></span>حيث توصِّل احد طرفي الكبل بالمكتب (او اي جسم ثابت اخر)، بينما يتم توصيل الطرف الآخر من الكبل بفتحة كبل الحماية في جهاز الكمبيوتر، ِ وأحكم قفل كبل الحماية بالمفتاح.

هام: توخ الحذر عند ضبط إمالة الكمبيوتر، أو تدويره، أو رفعه في حال تثبيت كبل الحماية. قد يتداخل القفل أو الكبل مع الضبط.

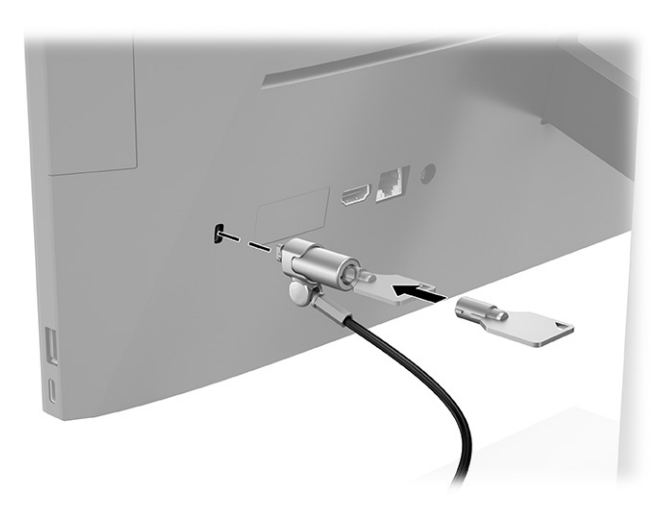

# توصيل الطاقة وفصلها

لتوصيل الطاقة بالكمبيوتر أو فصلها عنه، اتبع هذه الإرشادات.

## توصيل الطاقة

ِصل كبل الطاقة بالكمبيوتر باتباع هذه الخطوات.

ا. قم بتوصيل أحد طرفي سلك الطاقة بمحوّل التيار المتردد AC (1) والطرف الآخر بمنفذ تيار متردد AC مؤرّض<br>. (2)، ثم وصِّل محول التيار المتردد AC بالكمبيوتر (3).<br>.

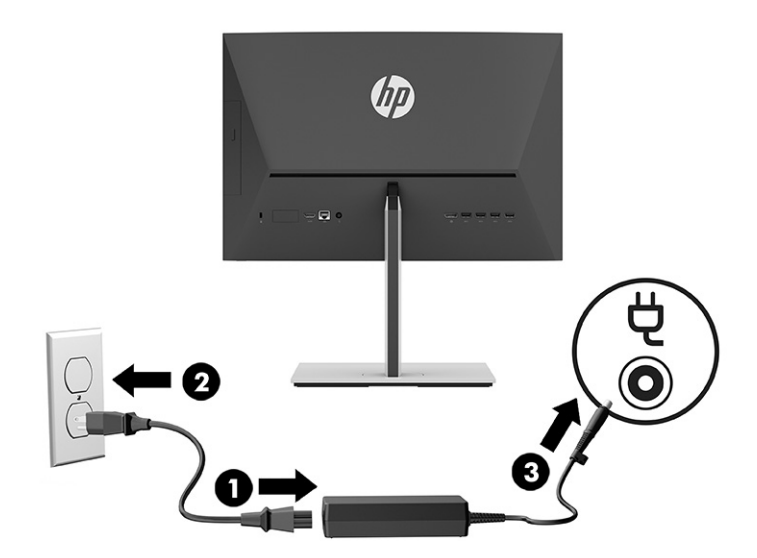

.٢ اضغط على زر الطاقة بالكمبيوتر لتشغيله.

### فصل الطاقة

افصل كبل الطاقة من الكمبيوتر باتباع هذه الخطوات.

- <span id="page-24-0"></span>ِأزل جميع الوسائط القابلة للإزالة، مثل محركات الأقراصالبصرية أو محركات أقراصUSB المحمولة، من جهاز .١ الكمبيوتر.
	- .٢ أوقف تشغيل الكمبيوتر بطريقة صحيحة من خلال نظام التشغيل، ثم أوقف تشغيل أي أجهزة خارجية.
		- .٣ افصل سلك الطاقة عن مأخذ التيار المتناوب، وافصل أي أجهزة خارجية.

# كاميرا الويب

بتثبيت Business for® Skype، يمكنك استخدام كاميرا الويب بالطرق التالية:

- بث مؤتمرات فيديو عبر الإنترنت
- الحفاظ على الأمان خلال المحادثات

## تشغيل كاميرا الويب

اتبع هذه الخطوات لتشغيل كاميرا الويب.

**▲** في طراز 600 ProOne HP المجهز بشاشة 22 بوصة أو 400 ProOne HP المجهز بشاشة 24 بوصة، ارفع كاميرا الويب لتحرير قفلها.

– أو –

في طراز HP ProOne 400 المجهز بشاشة 20 بوصة، حرّ ك مصراع كاميرا الويب إلى اليمين لفتح كاميرا الويب.

**▲** في طراز 600 ProOne HP المجهز بشاشة 22 بوصة أو 400 ProOne HP المجهز بشاشة 24 بوصة، اضغط على كاميرا الويب لأسفل حتى يتم قفلها وذلك لإغلاقها.

– أو –

في طراز HP ProOne 400 المجهز بشاشة 20 بوصة، حرّك مصراع كاميرا الويب إلى اليسار لإغلاق كاميرا الويب.

### استخدام Hello Windows) منتجات محددة فقط)

في المنتجات المزوِّدة بقارئ بصمات الأصابع أو كاميرا بالأشعة تحت الحمراء، يتيح لك Windows Hello تسجيل<br>-بصمة إصبعك، ومعرِّف الوجه، وإعداد رقم تعريف شخصي. بعد التسجيل، يمكنك استخدام قارئ بصمات الأصابع أو معرِّف الوجه أو رقم التعريف الشخصي لتسجيل الدخول إلى Windows.

لإعداد :Hello Windows

حدِّد زر Start (ابداً)، وحدِّد Settings (الإعدادات) ثم Accounts (الحسابات)، ثم حدِّد Sign-in options (خيارات .١ تسجيل الدخول).

- <span id="page-25-0"></span>.٢ إذا لم يكن لديك إعداد كلمة مرور، يجب عليك إضافة كلمة مرور قبل أن تتمكن من استخدام خيارات تسجيل الدخول الأخرى. حدِّد **Password** (كلمة المرور)، ثم حدِّد **Add** (إضافة).
- ٣. حدد (Windows Hello (التعرف على الوجه (Windows Hello)) أو Fingerprint recognition (Windows Hello (Windows Hello) (التعرف على البصمة (Windows Hello))، وحدد Set up (إعداد).
- ٤. حدد Get started (بدء الاستخدام)، واتبع الإرشادات الظاهرة علي الشاشة لتسجيل معرِّف بصمة إصبعك أو وجهك وإعداد رقم التعريف الشخصي.
- هام: لمنع حدوث مشكلات تسجيل الدخول باستخدام بصمات الأصابع، تأكد عند قيامك بتسجيل بصمة إصبعك من تسجيل جميع جوانب إصبعك ِقبل قارئ بصمات الأصابع.
- ملاحظة: رقم التعريف الشخصي غير محدود الطول. ويكون الإعداد الافتراضي للأرقام فقط. لتضمين أحرف أبجدية أو خاصة، حدِّد خانة الاختيار **تضمين حروف ورموز**.

# مزامنة لوحة المفاتيح والماوس اللاسلكيين الاختياريين

تتم مزامنة لوحة المفاتيح والماوس في المصنع. إذا لم تعمل، فأزِل البطاريات واستبدلها. إذا لم تتم مزامنة الماوس ولوحة المفاتيح بعد، فاتبع هذا الإجراء لإعادة مزامنة الإقران يدويًا.

- .١ ِصل جهاز الاستقبال بمنفذ USB على جهاز الكمبيوتر. إذا كان الكمبيوتر لديك يحتوي على منافذ USB SuperSpeed فقط، ِفصل جهاز الاستقبال بمنفذ SuperSpeed USB.
- .٢ لتجنب تداخل الإشارة مع جهاز SuperSpeed USB، ضع جهاز الاستقبال على مسافة 3.0 سم (1.18 بوصة) على الأقل من جهاز SuperSpeed USB.
- ٣. اضغط زر "توصيل" الموجود على جهاز الاستقبال لمدة 5 ثوانٍ تقريبًا. يومض ضوء الحالة على جهاز الاستقبال لمدة 30 ثانية تقريبًا بعد أن تضغط على زر "توصيل".
- ٤. بينما يومض ضوء الحالة على جهاز الاستقبال، اضغط على زر "توصيل" على الجانب السفلي من لوحة المفاتيح لمدة 5 إلى 10 ثوان. بعد أن تحرر زر "توصيل"، يتوقف ضوء الحالة على جهاز الاستقبال عن الوميض، مما يشير إلى أن الأجهزة قد تمت مزامنتها.
- ٥. اضغط زر "توصيل" الموجود على جهاز الاستقبال لمدة 5 ثوانٍ تقريبًا. يومض ضوء الحالة على جهاز الاستقبال لمدة 30 ثانية تقريبًا بعد أن تضغط على زر "توصيل".

٦. بينما يومض ضوء الحالة على جهاز الاستقبال، ويظل وامضًا، اضغط على زر "توصيل" على الجانب السفلي من الماوس لمدة 5 إلى 10 ثوانٍ. بعد أن تحرر زر "توصيل"، يتوقف ضوء الحالة على جهاز الاستقبال عن الوميض، مما يشير إلى أن الأجهزة قد تمت مزامنتها.

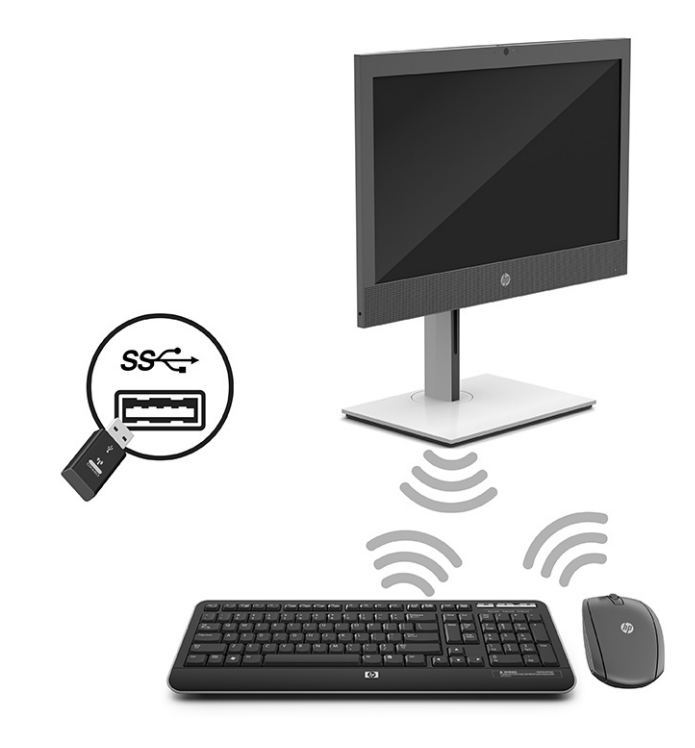

ملاحظة: إذا لم يعمل الماوس ولوحة المفاتيح بعد، فأزل البطاريات واستبدلها. إذا لم تتم مزامنة الماوس ولوحة المفاتيح بعد، فقم بمزامنة لوحة المفاتيح والماوس مرة أخرى.

# <span id="page-27-0"></span>٤ النسخ الاحتياطي والاستعادة والاسترداد

يمكنك استخدام أدوات Windows أو برامج HP لنسخ معلوماتك احتياطيًا أو إنشاء نقطة استعادة أو إعادة ضبط جهاز<br>... الكمبيوتر لديك أو إنشاء وسيطة استرداد أو استعادة الكمبيوتر إلى حالة المصنع. سيؤدي تنفيذ هذه الإجراءات القياسية إلى إرجاع الكمبيوتر إلى حالة العمل بشكل أسرع.

- هام: إذا كنت تنوي تنفيذ إجراءات الاسترداد على كمبيوتر لوحي، يجب أن تكون بطارية الكمبيوتر اللوحي مشحونة بنسبة %٧٠ على الأقل قبل بدء عملية الاسترداد.
- هام: بخصوص اجهزة الكمبيوتر اللوحية المزوِّدة بلوحة المفاتيح القابلة للفصل، قم بتوصيل الكمبيوتر اللوحي بقاعدة لوحة المفاتيح قبل بدء عملية الاسترداد.

# نسخ المعلومات احتياطيًا وإنشاء وسائط الاسترداد

تتوفر الطرق التالية لإنشاء وسائط استعادة ونسخ احتياطية على منتجات مختارة فقط.

# استخدام أدوات Windows للنسخ الاحتياطي

توصي HP بإجراء النسخ الاحتياطي لمعلوماتك مباشرة بعد الإعداد الأولي. يمكنك القيام بهذه المهمة إما باستخدام النسخ الاحتياطي لــ Windows محليًا باستخدام محرك اقراص USB خارجي أو باستخدام أدوات عبر الإنترنت.

- هام: نظام Windows هو الخيار الوحيد الذي يتيح لك إجراء النسخ الاحتياطي لمعلوماتك الشخصية. قم بجدولة النسخ الاحتياطية بشكل منتظم لتجنب فقد المعلومات.
	- ملاحظة: إذا كانت سعة وحدة تخزين الكمبيوتر ٣٢ ج ب أو أقل، يتم تعطيل ميزة "استعادة نظام "RMicrosoft بشكل افتراضي.

### استخدام Tool Download Recovery Cloud HP لإنشاء وسائط الاسترداد (منتجات مختارة

### فقط)

يمكنك استخدام Tool Download Recovery Cloud HP لإنشاء وسيطة Recovery HP على محرك أقراص USB محمول قابل للتمهيد.

- **▲** انتقل إلى [com.hp.www://http،](http://www.hp.com) وابحث عن Recovery Cloud HP، ثم حدد النتيجة التي تطابق نوع الكمبيوتر لديك.
- <sup>"</sup> ملاحظة: إذا لم تتمكن من إنشاء وسائط الاسترداد بنفسك، فاتصل بالدعم للحصول على أقراص الاسترداد. انتقل إلى http://www.hp.com/support، ثم حدد بلدك أو منطقتك، ثم اتبع الإرشادات التي تظهر علي الشاشة.
- هام: توصي HP باتباع طرق الاستعادة [والاسترداد](#page-28-0) في صفحة ٢٣ لاستعادة الكمبيوتر قبل الحصول علي أقراص الاسترداد من HP واستخدامها. يؤدي استخدام نسخة احتياطي حديثة إلى إرجاع جهازك إلى حاله عمل أسرع من

<span id="page-28-0"></span>استخدام أقراص الاسترداد من HP. بعد استعادة النظام، يمكنك إعادة تثبيت جميع برامج نظام التشغيل التي تم تحريرها منذ عملية الشراء الأولية.

# استعادة واسترداد النظام

لديك العديد من الأدوات المتاحة لاسترداد نظامك داخل نظام Windows وخارج إذا تعذر على جهازك المكتبي إجراء التحمىل.

توصي HP بمحاولة استعادة نظامك باستخدام طرق الاستعادة والاسترداد في صفحة .٢٣

### إنشاء استعادة النظام

تتوفر ميزة Restore System) استعادة النظام) في Windows. يمكن لبرنامج Restore System) استعادة النظام) إنشاء نقاط استعادة أو لقطات لملفات النظام والإعدادات الموجودة علي جهاز الكمبيوتر في نقطة معينة بشكل تلقائي أو يدوي.

عند استخدام Restore System) استعادة النظام)، تعود هذه الميزة بالكمبيوتر إلى حالته في الوقت الذي قمت فيه بإنشاء نقطة الاستعادة. ولن تتأثر ملفاتك ومستنداتك الشخصية.

### طرق الاستعادة والاسترداد

بعد استخدام الطريقة الأولى، اختبر لمعرفه ما إذا كانت المشكلة لا تزال موجودة قبل المتابعة إلى الطريقة التالية الذي قد تكون الآن غير ضروري.

- .١ ِّشغل "استعادة نظام Microsoft".
- .٢ ِّشغل "إعادة ضبط هذا الكمبيوتر".
- ملاحظة: قد تستغرق خيارات everything Remove) إزالة كل شيء)، ثم drive the clean Fully) تنظيف محرك الأقراص بالكامل) عدة ساعات لإكمالها ولا تترك أي معلومات على جهاز الكمبيوتر الخاص بك. فه الطريقة الأسلم لإعادة ضبط الكمبيوتر قبل إعادة تدويره.
	- .٣ قم بالاسترداد باستخدام وسيطة Recovery HP. لمزيد من المعلومات، راجع الاسترداد باستخدام وسيطة HP Recovery في صفحة .٢٣

للحصول علي مزيد من المعلومات حول الطريقتين الأولتين، راجع تطبيق Help Get) الحصول علي المساعدة):

حدد زر Start (ابدأ)، ثم حدد All apps (جميع التطبيقات) (منتجات محددة فقط)، ثم حدد تطبيق Get Help (الحصول على المساعدة)، ثم أدخل المهمة التي تريد تنفيذها.

لله ملاحظة: يجب أن تكون متصلاً بالإنترنت قبل أن يمكنك الوصول إلى تطبيق Get Help (الحصول على المساعدة). و

### الاسترداد باستخدام وسيطة Recovery HP

يمكنك استخدام وسيطة Recovery HP لاسترداد نظام التشغيل الأصلي والبرامج التي تم تثبيتها في المصنع. في منتجات محددة، يمكن إنشاؤها على محرك أقراص USB محمول قابل للتمهيد باستخدام Recovery Cloud HP .Download Tool <span id="page-29-0"></span>للحصول على تفاصيل، راجع [استخدام](#page-27-0) HP Cloud Recovery Download Tool لإنشاء وسائط الاسترداد (منتجات مختارة <u>فقط) في صفحة ٢٢.</u>

<sup>(</sup> الملاحظة: إذا لم تتمكن من إنشاء وسائط الاسترداد بنفسك، فاتصل بالدعم للحصول على أقراص الاسترداد. انتقل إلى <u>http://www.hp.com/support،</u> ثم حدد بلدك أو منطقتك، ثم اتبع الإرشادات التي تظهر علي الشاشة.

لاسترداد النظام الخاص بك:

- **▲** أدخل وسيطة Recovery HP، ثم أعد تشغيل الكمبيوتر.
- ملاحظة: توصي HP باتباع طرق الاستعادة [والاسترداد](#page-28-0) في صفحة ٢٣ لاستعادة الكمبيوتر قبل الحصول علي أقراص الاسترداد من HP واستخدامها. يؤدي استخدام نسخة احتياطي حديثة إلى إرجاع جهازك إلى حاله عمل أسرع من استخدام أقراصالاسترداد من HP. بعد استعادة النظام، يمكنك إعادة تثبيت جميع برامج نظام التشغيل التي تم تحريرها منذ عملية الشراء الأولية.

# تغيير ترتيب التمهيد الخاص بجهاز الكمبيوتر

إذا تعذرت إعادة تشغيل الكمبيوتر باستخدام وسيطة Recovery HP، يمكنك تغيير ترتيب تمهيد جهاز الكمبيوتر من خلال ترتيب الأجهزة المسرودة في BIOS لبدء المعلومات. يمكنك تحديد محرك الأقراصالضوئي أو محرك أقراص USB محمول وفقًا لموقع وسيطة HP Recovery لديك.

هام: بخصوصأجهزة الكمبيوتر اللوحية المزودة بلوحة مفاتيح قابلة للفصل، قم بتوصيل الكمبيوتر اللوحي بقاعدة لوحة مفاتيح قبل بدء هذه الخطوات.

لتغيير ترتيب التمهيد:

- .١ أدخل وسيطة Recovery HP.
- .٢ قم بالوصول إلى قائمة Startup) بدء التشغيل) للنظام.
- بخصوصأجهزة الكمبيوتر أو أجهزة الكمبيوتر اللوحية المزودة بلوحات مفاتيح، ِّشغل أو ِأعد تشغيل الكمبيوتر أو الكمبيوتر اللوحي واضغط بسرعة على esc، ثم اضغط على 9f للوصول إلى خيارات تمهيد التشغيل.
- أما بخصوص أجهزة الكمبيوتر اللوحية غير المزوِّدة بلوحات مفاتيح، شغِّل جهاز الكمبيوتر اللوحي أو أعد تشغيله، ثم اضغط مع الاستمرار بسرعة على زر رفع مستوى الصوت، ثم حدد 9f.

‒ أو ‒

شغل جهاز الكمبيوتر اللوحي أو أعد تشغيله، ثم اضغط مع الاستمرار بسرعة على زر خفض مستوى الصوت، ثم حدد **f9**.

.٣ حدد محرك الأقراصالضوئي أو محرك أقراصUSB المحمول الذي تريد أن يتم التمهيد منه، ثم اتبع الإرشادات الظاهرة على الشاشة.

## استخدام Recover Sure HP) طرز محددة فقط)

حدد طرز جهاز الكمبيوتر التي تم تكوينها مع حل HP Sure Recover، وهو حل لاسترداد نظام التشغيل لجهاز الكمبيوتر الشخصي مدمج في الأجهزة والبرامج. يمكن لبرنامج Recover Sure HP استعادة صورة OS HP بالكامل بدون تثبيت برنامج الاسترداد . باستخدام HP Sure Recover، يمكن للمسؤول أو المستخدم استعادة النظام وتثبيته على النحو التالي:

- أحدث إصدار لنظام التشغيل
- برامج تشغيل الأجهزة الخاصة بالنظام الأساسي
- التطبيقات البرمجية، في حالة وجود صورة مخصصة

للوصول إلى أحدث الوثائق لبرنامج HP Sure Recover، انتقل إلى http://www.hp.com/support. اتبع الإرشادات الظاهرة على الشاشة للعثور على منتجك وتحديد موقع وثائقك.

# <span id="page-31-0"></span>٥ استخدام Diagnostics Hardware PC HP

يمكنك استخدام الأداة المساعدة Diagnostics Hardware PC HP لتحديد ما إذا كانت أجهزه الكمبيوتر لديك تعمل بشكل صحيح من عدمه. والإصدارات الثلاثة منها هي Windows Diagnostics Hardware PC HP و Hardware PC HP UEFI Diagnostics) واجهه البرامج الثابتة القابلة للتوسيع الموحدة) و(لمنتجات منتجات مختارة فقط) ميزة البرنامج الثابت Remote HP PC Hardware Diagnostics UEFI.

# استخدام Windows Diagnostics Hardware PC HP) منتجات مختارة فقط)

 Windows Diagnostics Hardware PC HP هو عبارة عن أداة مساعدة تستند إلى نظام Windows تتيح لك تشغيل الاختبارات التشخيصية لتحديد ما إذا كانت المكونات الصلبة للكمبيوتر تعمل بطريقة سليمة أم لا. تعمل الأداة في نظام تشغيل Windows لتشخيص حالات فشل الأجهزة.

إذا لم يتم تثبيت Windows Diagnostics Hardware PC HP، على جهاز الكمبيوتر الخاصبك، يتعين عليك ً أولا تنزيله وتثبيته. لتنزيل [Windows Diagnostics Hardware PC HP](#page-33-0)، راجع [تنزيل](#page-33-0) [Windows Diagnostics Hardware PC HP](#page-33-0) في صفحة .٢٨

# استخدام رمز معرِّف فشل الجهاز HP PC Hardware Diagnostics Windows

عندما يكتشف HP PC Hardware Diagnostics Windows فشلاً يتطلب استبدال المكونات الصلبة، يتم إنشاء رمز معرّف للفشل يتكون من ٢٤ رقمًا لاختبارات المكونات المحددة. بخصوص الاختبارات التفاعلية، مثل لوحة المفاتيح<br>. او الماوس او لوحة الصوت او الفيديو، يتعين ان تقوم بخطوات استكشاف الاخطاء وإصلاحها قبل تلقي معرِّ ف الفشل.

- **▲** ستتوفر لديك العديد من الخيارات بعد تلقيك ِّ معرف الفشل:
- حدِّد **Next** (التالي) لفتح صفحة الخدمة التلقائية للحدث (EAS)، حيث يمكنك تسجيل الحالة. ●– أو –
	-
- امسح رمز الاستجابة السريعة ضوئيًا باستخدام جهازك المحمول الذي ينقلك إلى صفحة EAS، حيث يمكنك تسجيل الحالة.
	- أو –
	- حدِّد المربع المجاور لمعرف الفشل المكوِّن من 24 رقمًا لنسخ رمز الفشل وإرساله إلى الدعم.

### الوصول إلى Windows Diagnostics Hardware PC HP

بعد تثبيت Windows Diagnostics Hardware PC HP، يمكنك الوصول إليه من Assistant Support HP أو القائمة Start (ابدأ).

#### <span id="page-32-0"></span>الوصول إلى Windows Diagnostics Hardware PC HP عن طريق Support and Help HP) التعليمات والدعم

#### من HP) (منتجات مح*د*دة فقط)

بعد تثبيت HP PC Hardware Diagnostics Windows، اتبع الخطوات التالية للوصول إليه من HP Help and Support (التعليمات والدعم من HP).

- ا. حدد الزر Start (ابدأ)، ثم حدد HP Help and Support (التعليمات والدعم من HP).
	- .٢ حدد Windows Diagnostics Hardware PC HP.
- .٣ عند فتح أداة التشخيص، حدد نوع الاختبار التشخيصي المطلوب تشغيله، ثم ّاتبع الإرشادات التي تظهر على الشاشة.

ملاحظة: لإيقاف اختبار تشخيصي، حدد Cancel) إلغاء الأمر).

#### الوصول إلى HP Support Assistant من HP PC Hardware Diagnostics Windows

بعد تثبيت HP PC Hardware Diagnostics Windows، اتبع الخطوات التالية للوصول إليه من HP Support Assistant.

- .١ حدد أيقونة Search) بحث) (منتجات محددة فقط) من شريط المهام، اكتب support) دعم)، ثم حدد HP .Support Assistant
	- أو –

حدد أيقونة علامة الاستفهام (منتجات مختارة فقط) في شريط المهام.

- .٢ حدد fixes and Troubleshooting) استكشاف الأخطاء وإصلاحها) (منتجات مختارة فقط) أو Diagnostics & Fixes (الإصلاحات والتشخصيات).
	- .٣ حدد Diagnostics) التشخيصات)، ثم حدد Windows Diagnostics Hardware PC HP.
- .٤ عند فتح أداة التشخيص، حدد نوع الاختبار التشخيصي المطلوب تشغيله، ثم ّاتبع الإرشادات التي تظهر على الشاشة.

ملاحظة: لإيقاف اختبار تشخيصي، حدد Cancel) إلغاء الأمر).

#### الوصول إلى Windows Diagnostics Hardware PC HP من القائمة Start) ابدأ) (منتجات محددة فقط)

بعد تثبيت Windows Diagnostics Hardware PC HP، اتبع الخطوات التالية للوصول إليه من القائمة Start) ابدأ).

- .١ حدد زر Start) ابدأ)، ثم حدد apps All) جميع التطبيقات) (منتجات محددة فقط).
	- .٢ حدد Windows Diagnostics Hardware PC HP.
- .٣ عند فتح أداة التشخيص، حدد نوع الاختبار التشخيصي المطلوب تشغيله، ثم ّاتبع الإرشادات التي تظهر على الشاشة.

ملاحظة: لإيقاف اختبار تشخيصي، حدد Cancel) إلغاء الأمر).

### تنزيل Windows Diagnostics Hardware PC HP

<span id="page-33-0"></span>تتوفر إرشادات تنزيل Windows Diagnostics Hardware PC HP بالإنجليزية فقط. يتعين عليك استخدام كمبيوتر يعمل بنظام Windows لتنزيل هذه الأداة نظرًا لأنه لا تتوفر إلا ملفات exe. فقط.

### تنزيل الإصدار الأخير من Windows Diagnostics Hardware PC HP من HP

لتنزيل Windows Diagnostics Hardware PC HP من HP، اتبع الخطوات التالية.

- ا. انتقل إلى http://www.hp.com/go/techcenter/pcdiags. يتم عرض صفحة HP PC Diagnostics الرئيسية.
- .٢ حدد Windows Diagnostics HP Download) تنزيل Windows Diagnostics HP(، ثم حدد إصدار تشخيصات Windows للتنزيل إلى جهاز الكمبيوتر أو محرك أقراصUSB محمول لديك.

يتم تنزيل الأداة إلى الموقع المحدد.

#### تنزيل Windows Diagnostics Hardware PC HP من Store Microsoft

يمكنك تنزيل Microsoft Store من HP PC Hardware Diagnostics Windows.

- .١ حدد تطبيق Store Microsoft على سطح المكتب لديك.
	- أو –

حدد أيقونة **Search** (بحث) (منتجات محددة فقط) في شريط المهام واكتب Microsoft Store.

- T. اكتب Microsoft Store متجر HP PC Hardware Diagnostics Windows متجر Microsoft(.
	- .٣ اتبع التوجيهات التي تظهر على الشاشة.

يتم تنزيل الأداة إلى الموقع المحدد.

### تنزيل Windows Diagnostics Hardware HP حسب اسم المنتج أو رقمه (منتجات مختارة فقط)

يمكنك تنزيل Windows Diagnostics Hardware PC HP حسب اسم المنتج أو رقمه.

- ملاحظة: بخصوصبعضالمنتجات، قد يتحتم عليك تنزيل البرنامج إلى محرك أقراص USB محمول باستخدام اسم المنتج أو رقمه.
	- . انتقل إلى http://www.hp.com/support.
- .٢ حدد Drivers and Software) البرامج وبرامج التشغيل)، وحدد نوع المنتج، ثم أدخل اسم المنتج أو رقمه في مربع البحث الذي يتم عرضه.
- .٣ من قسم Diagnostics) التشخيصات)، حدد Download) تنزيل)، ثم اتبع الإرشادات الظاهرة على الشاشة لتحديد إصدار تشخيصات Windows المحدد لتنزيله على جهاز الكمبيوتر أو محرك الأقراصالمحمول USB.

يتم تنزيل الأداة إلى الموقع المحدد.

### تثبيت Windows Diagnostics Hardware PC HP

<span id="page-34-0"></span>لتثبيت Windows Diagnostics Hardware PC HP، انتقل إلى المجلد الموجود على جهاز الكمبيوتر الخاصبك أو محرك الأقراص USB المحمول الذي تم تنزيل ملف exe. عليه، وانقر نقرًا مزدوجا فوق ملف exe. ثم اتبع الإرشادات الظاهرة على الشاشة.

# استخدام UEFI Diagnostics Hardware PC HP

تتيح لك HP PC Hardware Diagnostics UEFI (واجهة البرامج الثابتة القابلة للتوسيع) هي عبارة عن واجهة برامج ثابتة موسعة موحدة تسمح لك بتشغيل الاختبارات التشخيصية لمعرفة ما إذا كانت المكونات الصلبة للكمبيوتر تعمل بطريقة سليمة أم لا. تشتغل الأداة خارج نظام التشغيل حيث يمكنها عزل حالات فشل المكونات الصلبة عن المشاكل التيُتعزى إلى نظام التشغيل أو المكونات البرمجية الأخرى.

ﷺ ملاحظة: في بعض المنتجات، يتعين عليك استخدام كمبيوتر يعمل بنظام التشغيل Windows ومحرك أقراص USB محمول لتنزيل وإنشاء بيئة دعم HP UEFI نظرًا إلى ان الملفات متاحة بتنسيق exe. فقط. لمزيد من<br>. المعلومات، راجع [تنزيل](#page-35-0) [UEFI Diagnostics Hardware PC HP](#page-35-0) إلى محرك [أقراص](#page-35-0)[USB](#page-35-0) [محمول](#page-35-0) في صفحة .٣٠

اذا لم يتم تمهيد الكمبيوتر بنظام Windows، يمكنك استخدام HP PC Hardware Diagnostics UEFI لتشخيص مشاكل المكونات الصلبة.

# استخدام رمز معرِّف فشل الجهاز HP PC Hardware Diagnostics UEFI

عندما تكتشف HP PC Hardware Diagnostics UEFI فشل يتطلب استبدال الأجهزة، يتم إنشاء رمز معرف للفشل يتكون من ٢٤ رقمًا.

للحصول على مساعدة في حل المشكلة:

- حدد **Contact HP (الات**صال بشركة HP)، ووافق على بيان إخلاء المسؤولية عن خصوصية HP، ثم استخدم جهازًا محمولا لإجراء المسح الضوئي لرمز "معرِّف الفشل" الذي يظهر على الشاشة التالية. يتم عرضٍ صفحة "دعم عملاء HP" - "مركز الخدمة" مع "معرِّف الفشل" ورقم المنتج الخاص بك الذي تم إدخاله تلقائيا. اتبع الإرشادات<br>. الظاهرة على الشاشة.
	- أو –

```
اتصل بالدعم، وقدّم رمز "معرِّف الفشل".
```
<sup>"</sup> ملاحظة: لبدء تشغيل أداة التشخيص على جهاز كمبيوتر قابل للتحويل، يتعين أن يكون الكمبيوتر الخاص بك في وضع الكمبيوتر المحمول، كما يتعين عليك استخدام لوحة المفاتيح المتصلة.

道 **ملاحظة:** إذا رغبت في إيقاف الاختبار التشخيصي، فاضغط على esc.

### بدء تشغيل UEFI Diagnostics Hardware PC HP

لبدء تشغيل HP PC Hardware Diagnostics UEFI، اتبع الإجراء التالي.

ا. شغّل جهاز الكمبيوتر أو أعد تشغيله، ثم اضغط بسرعة على esc.

.٢ اضغط على 2f.

يبحث نظام BIOS عن أدوات التشخيصفي ثلاثة أماكن بالترتيب التالي:

- **أ. ع**لى محرك أقراص USB المحمول
- <span id="page-35-0"></span>ملاحظة: لتنزيل أداة UEFI Diagnostics Hardware PC HP إلى محرك أقراص USB محمول، راجع تنزيل الإصدار الأخير من UEFI Diagnostics Hardware PC HP في صفحة .٣٠
	- **ب.** محرك أقراص ثابت
		- ج. BIOS
	- .٣ عند فتح أداة التشخيص، حدد لغة، ثم حدد نوع الاختبار التشخيصي المطلوب تشغيله، ثم ّاتبع الإرشادات الظاهرة على الشاشة.

# تنزيل UEFI Diagnostics Hardware PC HP إلى محرك أقراص USB محمول

قد يكون تنزيل HP PC Hardware Diagnostics UEFI إلى محرك أقراص USB محمول مفيدًا في بعض الحالات.

- لم يتم تضمين UEFI Diagnostics Hardware PC HP في صورة التثبيت المسبق.
	- لم يتم تضمين HP Tool في قسم .HP Tool في قسم .HP Tool
		- تلف محرك الأقراصالثابت.

ملاحظة: لا تتوفر إرشادات تنزيل UEFI Diagnostics Hardware PC HP إلا بالإنجليزية فقط، ويتعين عليك استخدام كمبيوتر بنظام Windows لتنزيل بيئة دعم HP UEFI وإنشائها نظرًا لعدم توفر إلا ملفات exe. فقط.<br>-

#### تنزيل الإصدار الأخير من UEFI Diagnostics Hardware PC HP

لتنزيل الإصدار الأخير من UEFI Diagnostics Hardware PC HP إلى محرك أقراص USB محمول، اتبع الإجراء التالي.

- ا. انتقل إلى http://www.hp.com/go/techcenter/pcdiags. يتم عرض صفحة HP PC Diagnostics الرئيسية.
	- .٢ حدد UEFI Diagnostics HP Download) تنزيل UEFI Diagnostics HP(، ثم حدد Run) تشغيل).

### تنزيل UEFI Diagnostics Hardware PC HP حسب اسم المنتج أو رقمه (منتجات مختارة فقط)

يمكنك تنزيل UEFI Diagnostics Hardware PC HP حسب اسم المنتج أو رقمه (منتجات محددة فقط) إلى محرك أقراص USB محمول.

- <sup>(</sup> ملاحظة: بخصوص بعض المنتجات، قد يتحتم عليك تنزيل البرنامج إلى محرك أقراص USB محمول باستخدام اسم المنتج أو رقمه.
	- ا. انتقل الى http://www.hp.com/support.
	- .٢ أدخل اسم المنتج أو رقمه وحدد جهاز الكمبيوتر الخاصبك، ثم حدد نظام التشغيل الخاصبك.

<span id="page-36-0"></span>.٣ من قسم Diagnostics) التشخيصات)، اتبع الإرشادات التي تظهر على الشاشة لتحديد إصدار Diagnostics UEFI المحدد لجهاز الكمبيوتر الخاص بك.

# استخدام UEFI Diagnostics Hardware PC HP Remote) منتجات مختارة فقط)

 UEFI Diagnostics Hardware PC HP Remote هو ميزة (لنظام BIOS (للبرنامج الثابت الذي يقوم بتنزيل PC HP Hardware Diagnostics UEFI إلى جهاز الكمبيوتر لديك. إذ يمكنه تنفيذ التشخيصات على الكمبيوتر الخاص بك، كما يمكنه تحميل النتائج إلى الخادم الذي تم تكوينه مسبقًا.

> للحصول على مزيد من المعلومات حول UEFI Diagnostics Hardware PC HP Remote، انتقل إلى http://www.hp.com/go/techcenter/pcdiags، ثم حدد Find out more (اكتشاف المزيد).

### تنزيل UEFI Diagnostics Hardware PC HP Remote

يتوفر أيضًا HP Remote PC Hardware Diagnostics UEFI باعتباره حزمة برامج SoftPaq يمكن تنزيلها إلى خادم.

#### تنزيل الإصدار الأخير من UEFI Diagnostics Hardware PC HP Remote

يمكنك تنزيل الإصدار الأخير من UEFI Diagnostics Hardware PC HP إلى محرك أقراص USB محمول.

- ا. انتقل إلى http://www.hp.com/go/techcenter/pcdiags. يتم عرض صفحة HP PC Diagnostics الرئيسية.
	- .٢ حدد Diagnostics Remote Download) تنزيل Diagnostics Remote(، ثم حدد Run) تشغيل).

#### تنزيل UEFI Diagnostics Hardware PC HP Remote حسب اسم المنتج أو رقمه

يمكنك تنزيل UEFI Diagnostics Hardware PC Remote HP حسب اسم المنتج أو رقمه.

- <sup>"</sup> ملاحظة: بخصوص بعض المنتجات، قد يتعين عليك تنزيل البرنامج إلى باستخدام اسم المنتج أو رقمه.
	- ا. انتقل إلى http://www.hp.com/support.
- .٢ حدد Drivers and Software) البرامج وبرامج التشغيل)، وحدد نوع المنتج، ثم أدخل اسم المنتج أو رقمه في مربع البحث الذي يتم عرضه، وحدد جهاز الكمبيوتر، ثم حدد نظام التشغيل.
- .٣ من قسم Diagnostics) التشخيصات)، اتبع الإرشادات التي تظهر على الشاشة لتحديد إصدار UEFI Remote (UEFI البعيدة) للمنتج وتنزيله.

### تخصيص إعدادات UEFI Diagnostics Hardware PC HP Remote

باستخدام إعداد Diagnostics Hardware PC HP Remote في (BIOS (Setup Computer، يمكنك تنفيذ العديد من التخصيصات.

- قم بتعيين جدول مواعيد لإجراء تشخيصات غير مراقبة. يمكنك أيضًا بدء تشغيل التشخيصات فورًا في الوضع التفاعلي عن طريق تحديد Execute Remote HP PC Hardware Diagnostics (تنفيذ تشخيصات برامج كمبيوتر HP عن بُعد).
- عيّن الموقع لتنزيل أدوات التشخيص. توفر هذه الميزة وصولاً إلى الأدوات من موقع HP على الويب أو من خادم تم تكوينه مسبقًا للاستخدام. لا يتطلب جهاز الكمبيوتر لديك وحدة تخزين محلية تقليدية (مثل، محرك أقراص ثابت أو محرك اقراص USB محمول) لإجراء التشخيصات عن بُعد.
	- قم بتعيين موقعًا لتخزين نتائج الاختبار. يمكنك أيضًا تعيين اسم المستخدم وكلمة المرور المستخدمين للتحميلات.
		- اعرض معلومات الحالة المتعلقة بالتشخيصات التي تم إجراؤها مسبقًا.

لتخصيصإعدادات UEFI Diagnostics Hardware PC HP Remote، اتبع الخطوات التالية:

- .١ ِّشغل الكمبيوتر أو أعد تشغيله، وعند ظهور شعار HP، اضغط على 10f للدخول إلى Setup Computer.
	- .٢ حدد Advanced) خيارات متقدمة)، ثم حدد Settings) الإعدادات).
		- .٣ قم بإجراء تحديدات التخصيصالخاصة بك.
- .٤ حدد Main) الرئيسية)، ومن ثم Exit and Changes Save) حفظ التغييرات والإنهاء) لحفظ الإعدادات الخاصة بك.

ستصبح تغييراتك سارية المفعول عند إعادة تشغيل الكمبيوتر.

# ٦ المواصفات

<span id="page-38-0"></span>عند السفر بجهاز الكمبيوتر أو تخزينه، تقدم لك تقييمات طاقة الإدخال ومواصفات التشغيل معلومات مفيدة.

# طاقة الإدخال

قد تكون المعلومات المتعلقة بالطاقة في هذا القسم مفيدة لك إذا كنت تخطط للسفر حول العالم واصطحاب الكمبيوتر معك.

يعمل الكمبيوتر بطاقة التيار المستمر التي يمكن الحصول عليها من مصدر طاقة تيار متردد أو تيار مستمر. يتعين أن يكون مصدر طاقة التيار المتناوب من ١٠٠ إلى ٢٤٠ فولت بتردد من ٥٠ إلى ٦٠ هرتز. على الرغم من أنه يمكن تزويد الكمبيوتر بالطاقة من مصدر مستقل للتيار المستمر، إلا أنه يجب تزويد الكمبيوتر بالطاقة فقط من محول التيار المتناوب أو مصدر طاقة التيار المستمر الذي تم توفيره والموافقة عليه من قبل شركة HP للاستخدام مع الكمبيوتر.

يمكن تشغيل الكمبيوتر باستخدام طاقة تيار مستمر وفقًا لأحد المواصفات التالية. ويمكن العثور على فولتية وتيار تشغيل الكمبيوتر في ملصق البيانات التنظيمية.

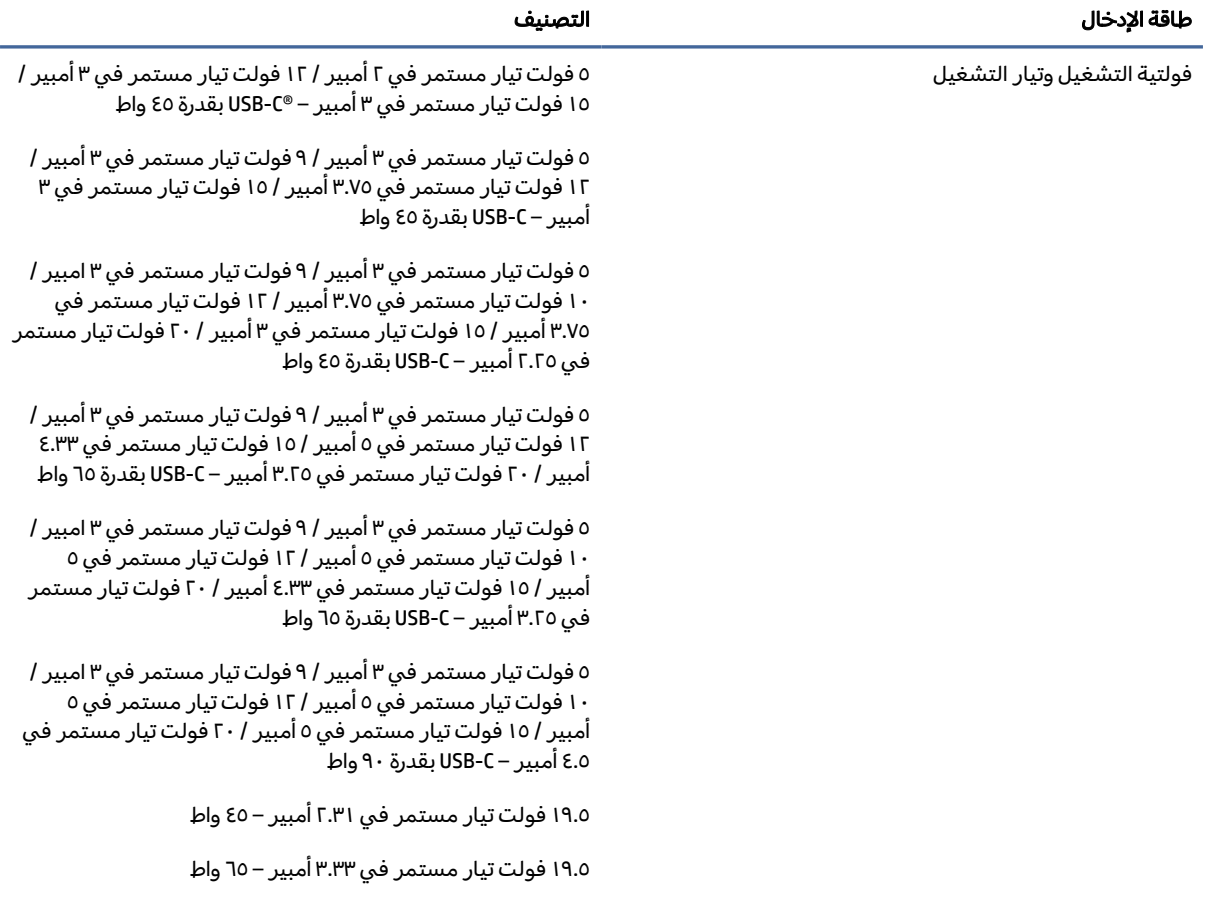

#### جدول ١-٦ مواصفات طاقة التيار المستمر

#### جدول ١-٦ مواصفات طاقة التيار المستمر

<span id="page-39-0"></span>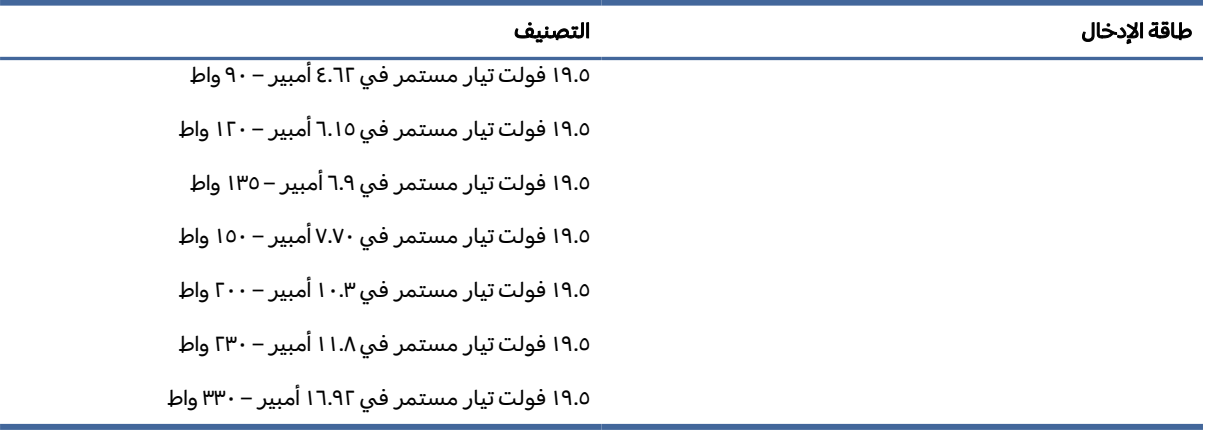

<sup>"</sup> ملاحظة: تم تصميم هذا النظام للعمل ضمن أنظمة طاقة تكنولوجيا المعلومات في النرويج مع مرحلة فولتية إلى مرحلة فولتية لا تتجاوز ٢٤٠ فولت دورة في الثانية.

# بيئة التشغيل

استخدم مواصفات التشغيل للحصول علي معلومات مفيدة عند السفر بجهاز الكمبيوتر أو تخزينه.

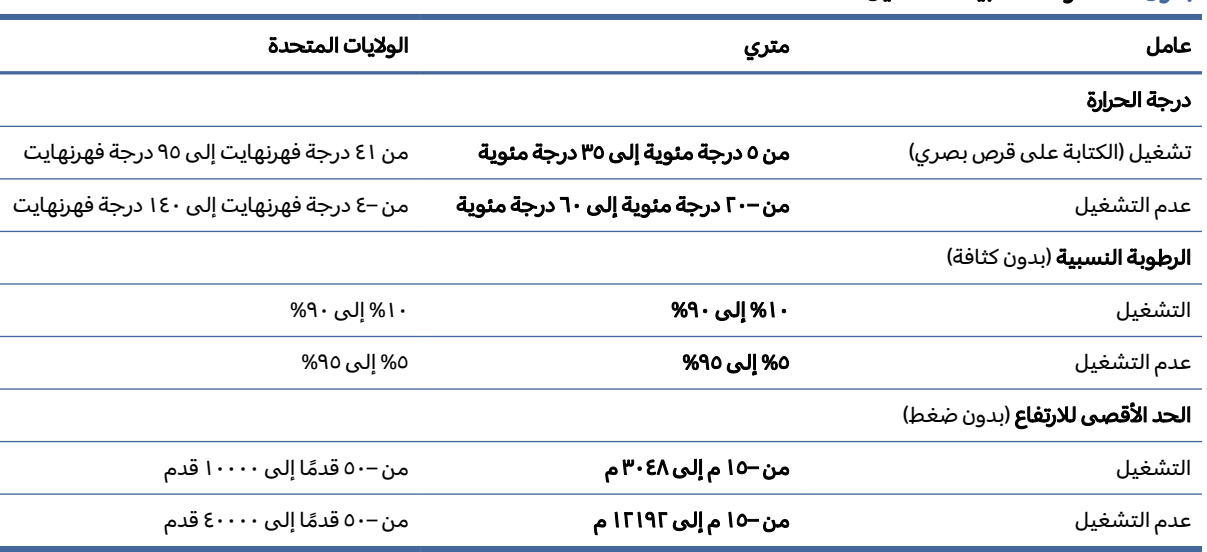

#### جدول ٢-٦ مواصفات بيئة التشغيل

# <span id="page-40-0"></span>إرشادات تشغيل الكمبيوتر والعناية الروتينية والتحضير للشحن ٧

اتبع هذه الإرشادات لضمان أفضل أداء وعمر إنتاجي لجهاز الكمبيوتر لديك.

# إرشادات التشغيل والعناية الروتينية

طورت شركة HP إرشادات لمساعدتك في إعداد الكمبيوتر وجهاز العرض والعناية بهما بطريقة صحيحة.

- أبقِ الكمبيوتر بعيدًا عن الرطوبة المفرطة، وضوء الشمس المباشر، ودرجات الحرارة العالية والمنخفضة بشدة. ●
	- قم بتشغيل الكمبيوتر على سطح ثابت ومستوى. اترك مسافة خلوص ١٠.٢ سم (٤ بوصة) في جميع جوانب التهوية في الكمبيوتر وأعلى جهاز العرض للسماح بتدفق الهواء المطلوب.
- لا تمنع تدفق الهواء مطلقًا إلى داخل الكمبيوتر وذلك بعدم سدّ أي من فتحات التهوية أو مآخذ الهواء. لا تضع لوحة المفاتيح، وقواعد لوحة المفاتيح للاسفل، مباشرة تجاه مقدمة وحدة سطح المكتب لانّ هذا سيقيّد ايضاً من تدفق الهواء.
	- لا تقم أبدًا بتشغيل الكمبيوتر في حالة نزع غطاء فتحة لوحة التغطية أو أي بطاقة توسيع.
- لا تكدس أجهزة الكمبِيوتر فوق بعضها أو تضعها بجانب بعضها بحيث يتعرّض كل جهاز لهواء ينتشر من جديد أو تم تسخينه مسبقاً مصدره جهاز آخر.
- لتشغيل كمبيوتر ضمن حاوية مستقلة، يجب أن تتوفر فيها فتحات لسحب الهواء وفتحات لإخراجه، كما تنطبق إرشادات التشغيل نفسها المذكورة أعلاه.
	- لا تعرِّض الكمبيوتر ولوحة المفاتيح للسوائل.
	- لا تضع غطاءً من أي نوع كان على فتحات تهوية جهاز العرض.
	- قم بتركيب وظائف إدارة الطاقة لنظام التشغيل أو برنامج آخر أو تمكين عملها، بما فيها حالات السكون.
		- أوقف تشغيل الكمبيوتر قبل القيام بأي من المهام التالية:
- تنظيف الكمبيوتر من الخارج بقطعة قماش ناعمة، ورطبة إذا اقتضت الحاجة. قد تؤدي أدوات التنظيف إلى إزالة اللون أو إلحاق الضرر بشكل بالغ. راجع إزالة الأوساخ والأتربة من جهاز [الكمبيوتر](#page-41-0) لديك في صفحة ٣٦ للاطلاع على الخطوات الموصى بها لتنظيف الأسطح الخارجية عالية الحساسية على جهاز الكمبيوتر لديك. بعد إزالة الأوساخ والأتربة، يمكنك أيضًا تنظيف الأسطح بمطهر. راجع <u>تنظيف الكمبيوتر لديك</u> بمطهر في صفحة ٣٦ للحصول علي إرشادات للمساعدة في منع انتشار البكتيريا [والفيروسات](#page-41-0) الضارة.
- تنظيف فتحات التهوية الموجودة على كافة جوانب الكمبيوتر من وقت إلى آخر. فالنسالة، والغبار، والمواد الغريبة الأخرى قد تعيق مجرى الهواء.

# تنظيف الكمبيوتر

<span id="page-41-0"></span>يؤدي تنظيف جهاز الكمبيوتر بانتظام إلى إزالة الأوساخ والأتربة بحيث يستمر جهازك في العمل في أفضل حالاته . اتبع المعلومات التالية لتنظيف الأسطح الخارجية لجهاز الكمبيوتر لديك بأمان.

# إزالة الأوساخ والأتربة من جهاز الكمبيوتر لديك

فيما يلي الخطوات الموصى بها لتنظيف الأوساخ والأتربة من جهاز الكمبيوتر لديك .

- ا. ارتد قفازات يمكن التخلص منها مصنوعة من اللاتكس (أو قفازات النتريل، إذا كنت حساسًا من اللاتكس) عند<br>. تنظيف الأسطح.
- .٢ أوقف تشغيل جهازك وافصل سلك الطاقة والأجهزة الخارجية الأخرى المتصلة. قم بإزالة أي بطاريات مثبتة في الأجهزة، مثل لوحات المفاتيح اللاسلكية.
	- تنبيه: لمنع حدوث صدمة كهربية أو تلف المكونات، لا تقم ً مطلقا بتنظيف المنتج أثناء تشغيله أو توصيله.
		- ٣. بلل قطعة قماش من الألياف الناعمة بالماء. يجب أن يكون القماش رطبًا وليس مبتلا مقطرًا.
			- هام: لتجنب تلف السطح، تجنب الأقمشة والمناشف والمماسح الورقية الكاشطة.
				- .٤ امسح الجزء الخارجي من المنتج بقطعة قماش مبللة بلطف.
	- هام: احتفظ بالسوائل بعيدًا عن المنتج. تجنب دخول الرطوبة من أي فتحات. وإذا دخل سائل في منتج HP لديك، فقد يتسبب في تلف المنتج. لا ترش السوائل مباشرة على المنتج. لا تستخدم بخاخات الأيروسول أو المذيبات أو المواد الكاشطة أو المنظفات التي تحتوي على بيروكسيد الهيدروجين أو المبيض الذي قد يتلف السطح الخارجي.
	- ٥. ابدأ بشاشة العرض (إن وُجدت). وامسحها بعناية في اتجاه واحد، وانتقل من أعلى الشاشة إلى أسفلها. وانته بأي كبلات مرنة، مثل سلك التيار الكهربي وكبل لوحة المفاتيح وكبلات USB.
		- ٦. تأكد من تجفيف الأسطح تمامًا بالهواء قبل تشغيل الجهاز بعد التنظيف.
		- .٧ تخلصمن القفازات بعد كل تنظيف. ِّ نظف يديك مباشرة بعد خلع القفازات.

راجع تنظيف الكمبيوتر لديك بمطهر في صفحة ٣٦ للاطلاع على الخطوات الموصى بها لتنظيف الأسطح الخارجية عالية الحساسية بجهاز الكمبيوتر لديك للمساعدة في منع انتشار البكتيريا والفيروسات الضارة.

## تنظيف الكمبيوتر لديك بمطهر

توصي منظمة الصحة العالمية (WHO (بتنظيف الأسطح ثم تطهيرها باعتبارها أفضل ممارسة لمنع انتشار أمراض الجهاز التنفسي الفيروسية والبكتيريا الضارة.

بعد تنظيف الأسطح الخارجية لجهاز الكمبيوتر لديك باتباع الخطوات الواردة في إزالة الأوساخ والأتربة من جهاز الكمبيوتر لديك في صفحة ٣٦، يمكنك أيضًا اختيار تنظيف الأسطح بمطهر. المطهر الموجود ضمن إرشادات التنظيف من HP هو محلول كحولي يتكون من ٧٠% كحول إيزوبروبيل و ٣٠% ماء. وهذا المحلول يُعرف أيضًا بالكحول المحمر ويُباع في معظم المتاجر. اتبع الخطوات التالية عند تطهير الأسطح الخارجية عالية الحساسية بجهاز الكمبيوتر لديك:

- <span id="page-42-0"></span>ا. ارتد قفازات يمكن التخلص منها مصنوعة من اللاتكس (أو قفازات النتريل، إذا كنت حساسًا من اللاتكس) عند<br>. تنظيف الأسطح.
- .٢ أوقف تشغيل جهازك وافصل سلك الطاقة والأجهزة الخارجية الأخرى المتصلة. قم بإزالة أي بطاريات مثبتة في الأجهزة، مثل لوحات المفاتيح اللاسلكية.
	- تنبيه: لمنع حدوث صدمة كهربية أو تلف المكونات، لا تقم ً مطلقا بتنظيف المنتج أثناء تشغيله أو توصيله.
	- .٣ بلل قطعة قماش من الألياف الناعمة بمزيج من %٧٠ من كحول الأيزوبروبيل و %٣٠ من الماء. يجب أن يكون القماش رطبًا وليس مبتلاً مقطرًا.
- **تنبيه:** لا تستخدم ايًا من المواد الكيميائية التالية او اي محاليل تحتوي عليها، بما في ذلك منظفات الإسطح التي تعمل بالرش: المُبيّض او انواع البِيرِ وكسيد (بما في ذلك، بيروكسيد الهيدروجين) او الأسيتون او الأمونيا او الكحول الإيثيلي أو كلوريد الميثيلين أو أي مواد مستخرجة من البترول، مثل الجازولين أو مخفف الطلاء أو البنزين أو التولوين.
	- هام: لتجنب تلف السطح، تجنب الأقمشة والمناشف والمماسح الورقية الكاشطة.
		- .٤ امسح الجزء الخارجي من المنتج بقطعة قماش مبللة بلطف.
	- هام: احتفظ بالسوائل بعيدًا عن المنتج. تجنب دخول الرطوبة من اي فتحات. وإذا دخل سائل في منتج HP لديك، فقد يتسبب في تلف المنتج. لا ترش السوائل مباشره علي المنتج. لا تستخدم بخاخات الأيروسول أو المذيبات أو المواد الكاشطة أو المنظفات التي تحتوي على بيروكسيد الهيدروجين أو المبيض الذي قد يتلف السطح الخارجي.
- ٥. ابدا بشاشة العرض (إن وُجدت). وامسحها بعناية في اتجاه واحد، وانتقل من اعلى الشاشة إلى اسفلها. وانته بأي كبلات مرنة، مثل سلك التيار الكهربي وكبل لوحة المفاتيح وكبلات USB.
	- ٦. تأكد من تجفيف الأسطح تمامًا بالهواء قبل تشغيل الجهاز بعد التنظيف.
	- .٧ تخلصمن القفازات بعد كل تنظيف. ِّ نظف يديك مباشرة بعد خلع القفازات.

# التحضير للشحن

إذا كنت مضطرًا لشحن الكمبيوتر، فاتَّبع التلميحات التالية للحفاظ على أمان الجهاز.<br>-

- ا. قم بالنسخ الاحتياطي لملفات محرك الأقراص الثابتة وحفظها في جهاز تخزين خارجي. تأكد من عدم تعرض وسيطة النسخ الاحتياطي لموجات كهربائية أو مغناطيسية أثناء تخزينها أو نقلها.
	- $\mathbb{R}$ ملاحظة: يتوقف محرك الأقراص الثابتة عن العمل تلقائيًا عند إيقاف تشغيل طاقة النظام.<br>-
		- .٢ أخرج كافة الوسائط القابلة للإزالة وقم بتخزينها.
			- .٣ أوقف تشغيل الكمبيوتر والأجهزة الخارجية.
		- .٤ افصل سلك الطاقة المتردد من مأخذ التيار المتردد، ثم من الكمبيوتر.
- .٥ افصل مكونات النظام والأجهزة الخارجية عن مصادر الطاقة، ثم افصلها عن الكمبيوتر.
- <sup>"</sup> ملاحظة: تأكد من تثبيت جميع اللوحات بطريقة صحيحة وبإحكام في الفتحات المخصصة لها قبل شحن الكمبيوتر.
- .٦ ضع مكونات النظام والأجهزة الخارجية في العلب الأصلية المخصصة لها أو في علب مماثلة مع توفير مواد التغليف اللازمة لحمايتها.

# ٨ التفريغ الكهروستاتيكي

<span id="page-44-0"></span>تفريغ الشحنة الإلكتروستاتيكية عبارة عن تحرير الكهرباء الاستاتيكية عند تلامس جسمين أحدهما الآخر—على سبيل المثال، الصدمة التي تشعر بها عند مشيك على البساط ثم لمسك مقبض الباب الحديدي.

قد يؤدي إفراغ الكهرباء الاستاتيكية من الموصلات الكهروستاتيكية الأخرى أو الأصابع إلى تلف المكونات الإلكترونية.

هام: لتجنب إلحاق الضرر بالكمبيوتر، أو محرك الأقراصأو فقدان المعلومات، يجب أن تأخذ بعين الاعتبار هذه التدابير:

- في حالة إرشادك إلى فصل الكمبيوتر عند اتباع إرشادات الإزالة أو التثبيت، تأكد ً أولا من التوصيل الأرضي على نحو صحيح.
	- ضع المكونات داخل الحاويات الواقية من الكهرباء الاستاتيكية الخاصة بها حتى يحين وقت تثبيتها.
	- تجنب لمس السنون والرقائق المعدنية الرصاصية والدوائر. ولا تمسك المكونات الإلكترونية إلا في أضيق الحدود.
		- استخدام أدوات غير ممغنطة.
	- قبل التعامل مع المكونات، قم بتفريغ الكهرباء الاستاتيكية من خلال ملامسة سطح معدني غير مطلي.
		- إذا قمت بإزالة المكون، ضعه في الحاوية الواقية من الكهرباء الاستاتيكية الخاصة به.

# <span id="page-45-0"></span>٩ إمكانية الوصول لذوي الاحتياجات الخاصة

تهدف HP إلى تصميم وإنتاج وتسويق المنتجات والخدمات والمعلومات التي يمكن أن يستخدمها جميع الأشخاص في كل مكان، إما بشكل مستقل أو مع أجهزه أو تطبيقات المساعدة المناسبة لجهة خارجية.

# HP وإمكانية الوصول لذوي الاحتياجات الخاصة

نظرًا لان شركة HP تعمل على مزج التنوع والدمج والعمل/الحيوية في نسيج الشركة، فهذا ينعكس على كل ما<br>. تفعله HP. وتبذل شركة HP قصارى جهدها لإنشاء بيئة شاملة تركز على توفير القوة التكنولوجية للأشخاص في جميع أنحاء العالم.

# الحصول على الأدوات التقنية التي تحتاجها

يمكن للتكنولوجيا مساعدتك في إطلاق القوة البشرية الكامنة بداخلك. إذ تزيل التكنولوجيا المساعدة الحواجز وتساعدك في زيادة الحرية والاستقلال في البيت والعمل والمجتمع. كما تساعد التكنولوجيا المساعدة في زيادة الإمكانات الوظيفية للتكنولوجيا الإلكترونية وتكنولوجيا المعلومات وتحافظ عليها وتحسنها.

لمزيد من المعلومات، راجع العثور على أفضل تقنية [مساعدة](#page-46-0) في صفحة .٤١

### التزام HP

تلتزم شركة HP بتوفير المنتجات والخدمات التي يمكن للأشخاص ذوي الإعاقة الوصول إليها. يدعم هذا الالتزام أهداف التنوع للشركة فيساعدنا في ضمان توفير فوائد التكنولوجيا للجميع.

فهدف إمكانية الوصول لذوي الاحتياجات الخاصة لشركة HP يتركز في تصميم وإنتاج وتسويق منتجات وخدمات يمكن استخدامها بواسطة أي شخص بفعالية، بما في ذلك ذوي الاحتياجات الخاصة، إما بشكل مستقل أو مع أجهزة مساعدة ملائمة.

ومن أجل تحقيق هذا الهدف، تحدد "سياسة الوصول لذوي الاحتياجات الخاصة" هذه سبعة أهداف رئيسية لتوجيه أعمال HP. ومن المتوقع أن يدعم جميع المديرين والموظفين في HP هذه الأهداف وأن يطبقوها وفقًا لأدوارهم ومسؤولياتهم التالية:

- رفع مستوى الوعي بمشاكل الوصول لذوي الاحتياجات الخاصة في شركة HP المتعلقة بسهولة الوصول وتزويد موظفينا بالتدريب اللازم لتصميم المنتجات والخدمات سهلة الوصول وإنتاجها وتسويقها وتوفيرها.
- تطوير توجيهات مرتبطة بسهولة الوصول إلى المنتجات والخدمات، وإنشاء مجموعات تشرف على تطبيق هذه التوجيهات عند تطوير المنتجات حيث يكون الأمر ممكنًا من ناحية التنافس والتقنية والجوانب الاقتصادية.
	- إشراك ذوي الإعاقة في تطوير إرشادات الوصول لذوي الاحتياجات الخاصة وتصميم المنتجات والخدمات واختبارها.
- توثيق ميزات إمكانية الوصول لذوي الاحتياجات الخاصة وتوفير المعلومات عن منتجات HP وخدماتها للجمهور بشكل قابل للوصول.
- إنشاء علاقات مع رواد موفري التقنيات والحلول المرتبطة بإمكانية الوصول.
- <span id="page-46-0"></span>دعم البحث والتطوير الداخليين والخارجيين بشكل يؤدي إلى تحسين التقنيات المساعدة ذات الصلة بمنتجات HP وخدماتها.
- تقديم الدعم والمساهمة في صياغة معايير وتوجيهات إمكانية الوصول لذوي الاحتياجات الخاصة في الصناعة.

### International Association of Accessibility Professionals (IAAP)

مؤسسة IAAP هي عبارة عن مؤسسة غير ربحية تركز على تطوير المحترفين في مجال إمكانية الوصول لذوي الاحتياجات الخاصة من خلال إنشاء العلاقات والتثقيف والاعتماد والشهادات. فهي تهدف إلى مساعدة المتخصصين في إمكانية الوصول لذوي الاحتياجات الخاصة في تطوير حياتهم الوظيفية وتعزيزها، وتمكين المؤسسات بشكل أفضل من دمج إمكانية الوصول لذوي الاحتياجات الخاصة في منتجاتها وبنيتها الأساسية.

بوصفها عضو مؤسس، انضمت شركة HP للمشاركة مع منظمات أخرى لتطوير مجال الوصول لذوي الاحتياجات الخاصة. يدعم هذا الالتزام هدف شركة HP بخصوص إمكانية الوصول لذوي الاحتياجات الخاصة المتمثل في تصميم وإنتاج وتسويق المنتجات والخدمات التي يمكن للمعاقين استخدامها بكفاءة.

سوف ستعزز رابطة IAAP حرفتنا بربط الأفراد والطلاب والمؤسسات على مستوى العالم مما يتيح لكل منهم التعلم من غيره. إذا أردت الحصول على معلومات إضافية، انتقل إلى http://www.accessibilityassociation.org للانضمام إلى الملتقى على الإنترنت والاشتراك في الرسائل الإخبارية ومعرفة المزيد عن خيارات العضوية.

# العثور على أفضل تقنية مساعدة

يجب أن يتمكن جميع الأشخاص–بما في ذلك ذوي الإعاقة أو محدودي القدرات المرتبطة بالعمر– من التواصل والتعبير عن أنفسهم والتواصل مع العالم باستخدام الوسائل التقنية. لذا، تلتزم HP بزيادة الوعي بشأن إمكانية الوصول لذوي الاحتياجات الخاصة داخل HP ومع عملائنا وشركائنا.

هناك تقنيات مساعدة متعددة تجعل منتجات HP أسهل للاستخدام — بما في ذلك الخطوط السهلة للقراءة والتعرُّف على الصوت الذي يجعل اليدين حرتين وغيرها من التقنيات المساعدة التي تساعدك في حالات مختلفة أخرى. كيف تختار؟

### تقييم احتياجاتك

يمكن للتكنولوجيا مساعدتك في إطلاق القوة الكامنة بداخلك. إذ تزيل التكنولوجيا المساعدة الحواجز وتساعدك في زيادة الحرية والاستقلال في البيت والعمل والمجتمع. كما تساعد التكنولوجيا المساعدة (AT (في زيادة الإمكانات الوظيفية للتكنولوجيا الإلكترونية وتكنولوجيا المعلومات وتحافظ عليها وتحسنها.

يمكنك الاختيار من منتجات عديدة للتقنيات المساعدة. يجب أن يسمح لك تقييم "التقنية المساعدة" بتقييم العديد من المنتجات والإجابة عن أسئلتك وتسهيل اختيارك لأفضل حل لحالتك. وستجد العديد من المتخصصين المؤهلين لإجراء تقييمات "التقنيات المساعدة" في مجالات عدة، بما في ذلك تلك المرخصة أو المعتمدة في العلاج الطبيعي، والعلاج المهني، وعلم أمراض النطق/اللغة، وغيرها من مجالات الخبرة. كما ستجد متخصصين في مجالات غير معتمدة وغير مرخصة يمكنهم تقديم معلومات تقييمية. ستحتاج إلى السؤال عن خبرة الفرد وتجربته ورسومه لتحديد ما إذا كانت مناسبة لاحتياجاتك.

### إمكانية الوصول لذوي الاحتياجات الخاصة لمنتجات HP

<span id="page-47-0"></span>تقدم هذه الارتباطات معلومات حول ميزات إمكانية الوصول والتقنية المساعدة، إذا كان ذلك ممكنًا ومتوفرًا في بلدك<br>. أو منطقتك، المشمولة في منتجات HP المختلفة. ستساعدك هذه الموارد على اختيار الميزات المعينة للتقنيات المساعدة والمنتجات المناسبة لحالتك.

- الشيخوخة وإمكانية الوصول لذوي الاحتياجات الخاصة من HP: انتقل إلى http://www.hp.com، واكتب Accessibility (إمكانية الوصول لذوي الاحتياجات الخاصة) في مربع البحث. حدد Office of Aging and Accessibility) مكتب الشيخوخة وإمكانية الوصول).
- Mindows أجهزه كمبيوتر HP: بخصوص منتجات Windows، انتقل إلى http://www.hp.com/support، واكتب Windows Options Accessibility) خيارات إمكانية وصول ذوي الاحتياجات الخاصة في Windows (في خانة البحث Search our knowledge (البحث في قاعدة المعرفة). حدد نظام التشغيل المناسب من النتائج.
	- التسوق من HP أجهزة طرفية لمنتجات HP: انتقل إلى http://store.hp.com، حدد **Shop** (تسوق)، ثم حدد Monitors) أجهزة العرض) أو Accessories) الملحقات).

إذا كنت بحاجة إلى دعم إضافي بشأن ميزات إمكانية الوصول الذوي [الاحتياجات](#page-50-0) على منتج HP لديك، فراجع الاتصال بالدعم في صفحة .٤٥

فيما يلي ارتباطات إضافية للشركاء والموردين الخارجيين الذين قد يقدمون لك مساعدة إضافية:

- [معلومات](http://www.microsoft.com/enable) قابلية ال[و](http://www.microsoft.com/enable)صول من Microsoft Office وMicrosoft Office)
- [معلومات](https://www.google.com/accessibility/) إمكانية الوصول في منتجات [Google](https://www.google.com/accessibility/)) [نظام](https://www.google.com/accessibility/) [Android](https://www.google.com/accessibility/) [و](https://www.google.com/accessibility/)[Chrome](https://www.google.com/accessibility/) [و](https://www.google.com/accessibility/)[Apps Google\(](https://www.google.com/accessibility/)

# المعايير والتشريعات

تسن البلدان في جميع أنحاء العالم لوائح لتحسين الوصول إلى المنتجات والخدمات للأشخاص ذوي الإعاقة. وتنطبق هذه اللوائح تار يخيًا على منتجات وخدمات الاتصالات واجهزة الكمبيوتر والطابعات المزوِّدة بميزات اتصالات<br>-وميزات تشغيل فيديو معينة ووثائق المستخدم المرتبطة بها ودعم عملائها.

### المعايير

وضع مجلس الوصول الأمريكي المادة 508 من معايير تنظيم الاكتساب الفيدرالي (FAR) لمعالجة الوصول إلى تكنولوجيا المعلومات والاتصالات (ICT) للأشخاص ذوي الإعاقات الجسدية أو الحسية أو المعرفية.

تحتوي المعايير على معايير فنية خاصة بأنواع مختلفة من التقنيات، بالإضافة إلى المتطلبات المستندة إلى الأداء التي تركز على الإمكانيات الوظيفية للمنتجات المغطاة. هناك معايير محددة تغطي البرامج والتطبيقات وأنظمة التشغيل والمعلومات والتطبيقات المستندة إلى الويب وأجهزة الكمبيوتر ومنتجات الاتصالات والفيديو والوسائط المتعددة والمنتجات المغلقة ذاتية الاحتواء.

#### تفويض 376 – 549 301 EN

أنشأ الاتحاد الأوروبي معيار 549 EN 301 في إطار "التفويض 376" باعتباره مجموعة الأدوات عبر الإنترنت للمشتريات العامة لمنتجات تكنولوجيا المعلومات والاتصالات. يحدد هذا المعيار متطلبات الوصول التي تنطبق

<span id="page-48-0"></span>على منتجات وخدمات تكنولوجيا المعلومات والاتصالات، إلى جانب وصف لإجراءات الاختبارات ومنهجية التقييم لكل من المتطلبات.

### إرشادات الوصول لذوي الاحتياجات الخاصة إلى محتوى الويب (WCAG(

تساعد إرشادات الوصول لذوي الاحتياجات الخاصة إلى محتوى الويب (WCAG (من مبادرة وصول ذوي الاحتياجات الخاصة إلى الويب لرابطة الشبكة العالمية مصممي ومطوري الويب في إنشاء مواقع تلبي احتياجات الأشخاص ذوي الاحتياجات الخاصة أو الذين يعانون من قيود مرتبطة بالعمر بشكل أفضل.

تعمل "إرشادات الوصول لذوي الاحتياجات الخاصة إلى محتوى الويب" على تعزيز إمكانية الوصول لذوي الاحتياجات الخاصة عبر مجموعة كاملة من محتويات الويب (النصوص والصور والصوت والفيديو) وتطبيقات الويب. ويمكن اختبار "إرشادات الوصول لذوي الاحتياجات الخاصة إلى محتوى الويب" بدقة، فهي سهلة الفهم والاستخدام، كما تتيح لمطوري الويب المرونة للابتكار. وقد تم اعتماد معيار 2.0 WCAG كمعيار [40500:2012 IEC/ISO.](http://www.iso.org/iso/iso_catalogue/catalogue_tc/catalogue_detail.htm?csnumber=58625/)

إذن أن "إرشادات الوصول لذوي الاحتياجات الخاصة إلى محتوى الويب" تعالج –على وجه التحديد– العوائق التي يواجهها الاشخاص الذين يعانون من إعاقات بصرية وسمعية وبدنية وإدراكية وعصبية ومستخدمي الويب الاكبر سنَا الذين يحتاجون إلى استخدام ميزات الوصول لذوي الاحتياجات الخاصة. يوفر معيار 2.0 WCAG خصائص المحتويات القابلة للوصول على النحو التالي:

- **إمكانية الإدراك** (على سبيل المثال، عن طريق معالجة بدائل النص للصور والتسميات التوضيحية للصوت وإمكانية تكيف العرض التقديمي وتباين الألوان)
- **الجاهزية للعمل** (عن طريق الوصول إلى لوحة المفاتيح وتباين الألوان وتوقيت الإدخال وتجنب التشنجات وسهولة التنقل)
	- **مفهوم** (من خلال معالجة قابلية القراءة وإمكانية التنبؤ والمساعدة في الإدخال)
	- **القوة** (على سبيل المثال، عن طريق معالج التوافق باستخدام التقنيات المساعدة)

### التشريعات والتنظيمات

تتزايد الأهمية التشريعية لإمكانية الوصول إلى التقنية والمعلومات بمرور الوقت. تقدم الارتباطات التالية معلومات عن التشريعات والتنظيمات والمعايير الأساسية.

- [ا](http://www8.hp.com/us/en/hp-information/accessibility-aging/legislation-regulation.html#united-states)لولايات [المتحدة](http://www8.hp.com/us/en/hp-information/accessibility-aging/legislation-regulation.html#united-states)
	- [كندا](http://www8.hp.com/us/en/hp-information/accessibility-aging/legislation-regulation.html#canada)
	- [أوروبا](http://www8.hp.com/us/en/hp-information/accessibility-aging/legislation-regulation.html#europe)
	- [أستراليا](http://www8.hp.com/us/en/hp-information/accessibility-aging/legislation-regulation.html#australia)

# موارد وارتباطات مفيدة عن إمكانية الوصول لذوي الاحتياجات الخاصة

قد تكون هذه المنظمات والمؤسسات والموارد مصادر جيدة للمعلومات المتعلقة بالإعاقات والقيود المتعلقة بالعمر.

<span id="page-49-0"></span>ملاحظة: هذه ليست قائمة شاملة. أسماء المنظمات الواردة هنا هي للعلم فقط. ولا تتحمل شركة HP أية مسؤولية عن المعلومات أو جهات الاتصال قد تجدها على الإنترنت. وسرد هذه المنظمات لا يعني مصادقتها من .HP

### المنظمات

فيما يلي بعض المنظمات التي توفر معلومات عن الإعاقات والقيود المتعلقة بالعمر.

- American Association of People with Disabilities (AAPD)  $\bullet$
- The Association of Assistive Technology Act Programs (ATAP)  $\bullet$ 
	- Hearing Loss Association of America (HLAA)  $\bullet$
- Information Technology Technical Assistance and Training Center (ITTATC) ...
	- Lighthouse International •
	- **National Association of the Deaf**
	- **National Federation of the Blind**
- Rehabilitation Engineering & Assistive Technology Society of North America (RESNA) ...
	- Telecommunications for the Deaf and Hard of Hearing, Inc. (TDI)
		- W3C Web Accessibility Initiative (WAI)  $\bullet$

### المؤسسات التعليمية

توفر العديد من المؤسسات التعليمية، بما في ذلك هذه الأمثلة، معلومات عن الإعاقات والقيود المتعلقة بالعمر.

- مركز الإعاقات في جامعة ولاية كاليفورنيا، نورثردج (CSUN)
	- جامعة وسكونسين ماديسون، مركز ترايس
	- برنامج ملائمة الموارد الحاسوبية لجامعة مينيسوتا

# موارد أخرى عن الإعاقات

توفر العديد من الموارد، بما في ذلك هذه الامثلة، معلومات عن الإعاقات والقيود المتعلقة بالعمر.

- برنامج المساعدة الفنية بخصوصADA) Act Disabilities with Americans(
	- ILO Global Business and Disability network  $\bullet$ 
		- **EnableMart**
		- ملتقى الإعاقات الأوروبي
		- شبكة تكييف أماكن العمل

**Microsoft Enable** 

### ارتباطات HP

<span id="page-50-0"></span>توفر هذه الارتباطات الخاصة بشركه HP معلومات تتعلق بالإعاقات والقيود المتعلقة بالعمر.

[د](http://www8.hp.com/us/en/hp-information/ergo/index.html)ليل الأمان [والراحة](http://www8.hp.com/us/en/hp-information/ergo/index.html) من [HP](http://www8.hp.com/us/en/hp-information/ergo/index.html)

[ق](https://government.hp.com/)سم [مبيعات](https://government.hp.com/) القطاع العام لدى [HP](https://government.hp.com/)

# الاتصال بالدعم

توفر HP الدعم الفني والمساعدة الفنية مع خيارات الوصول لذوي الاحتياجات الخاصة للعملاء ذوي الإعاقة.

- <sup>"</sup> ملاحظ**ة:** يتوفر الدعم باللغة الإنجليزية فقط.
- العملاء الصم أو ضعاف السمع الذين لديهم أسئلة حول الدعم الفني أو إمكانية الوصول لذي الاحتياحات الخاصة بمنتجات :HP
- استخدام WebCapTel/VRS/TRS للاتصال بالرقم (٨٧٧) ٧٠٥٨-٦٥٦ من الاثنين إلى الجمعة من ٦صإلى ٩ م بالتوقيت الجبلي.
	- بخصوصالعملاء الذين يعانون من إعاقات أخرى أو قيود متعلقة بالعمر ولديهم أسئلة حول الدعم الفني أو إمكانية الوصول لذوي الاحتياجات الخاصة لمنتجات HP، اختر أحد الخيارات التالية:
		- اتصل بالرقم (٨٨٨) ٥٧٠٧-٢٥٩ من الاثنين إلى الجمعة من ٦صإلى ٩ م بالتوقيت الجبلي.

# الفهرس

#### A

AT) التقنيات المساعدة) العثور على الغرض

#### H

HP PC Hardware Diagnostics UEFI استخدام تشغيل تنزيل رمز مُعرف الفشل  $\,$ [٢٩](#page-34-0) **HP PC Hardware Diagnostics** Windows استخدام الوصول إلى [٢٦](#page-31-0) [,](#page-31-0) تثبيت تنزيل رمز مُعرف الفشل  $\,$  [٢٦](#page-31-0) $\,$ Tε HP Sure Recover

#### I

International Association of Professionals Accessibility

#### S

Skype

#### W

Windows النسخ الاحتياطي نقطة استعادة النظام وسائط الاسترداد **Windows Hello** استخدام

#### ا

أداة تركيب أدوات Windows، استخدام أزرار العرض على الشاشة [٧](#page-12-0) إرشادات التهوية

إرشادات تشغيل الكمبيوتر إعدادات Hardware PC HP Remote **Diagnostics UEFI** استخدام تخصيص إمكانية الوصول إمكانية الوصول لذوي الاحتياجات الخاصة [٤٠](#page-45-0) [,](#page-45-0) [٤٣](#page-48-0) [,](#page-48-0) استرداد أقراص محرك أقراصUSB محمول وسائط استعادة استعادة النظام الإعداد الاتصال بالدعم، وصول ذوي الاحتياجات الخاصة الاسترداد التحديثات التحضير للشحن التشخيصات التفريغ الكهروستاتيكي التقنيات المساعدة (AT) العثور على الغرض الدعم موارد HP الشاشة تركيب الطاقة توصيل فصل العناية بالكمبيوتر المادة 508 - معايير الوصول لذوي الاحتياجات الخاصة الماوس المزامنة اللاسلكية المعايير والتشريعات، إمكانية الوصول لذوي الاحتياجات الخاصة النسخ الاحتياطي، إنشاء

الوثائق

#### ب

<span id="page-51-0"></span>بصمات الأصابع، تسجيل بيئة التشغيل

#### ت

ترتيب التمهيد، تغيير تقييم احتياجات إمكانية الوصول لذوي الاحتياجات الخاصة تنظيف الكمبيوتر إزالة الغبار والأوساخ التطهير

### ح

حامل إزالة [١٣-](#page-18-0)[١٠](#page-15-0) تركيب [-١٠](#page-15-0) ثابت الارتفاع [١٠](#page-15-0) [,](#page-15-0) [١١](#page-16-0) [,](#page-16-0) ضبط يمكن ضبط ارتفاعه [١٢](#page-17-0) [,](#page-17-0) [١٣](#page-18-0) [,](#page-18-0)

#### د

دعم الموارد العامة

#### ز

زر إخراج محرك الأقراص البصرية [٨](#page-13-0) زر الطاقة

#### س

سياسة المساعدة من HP

#### ض

ضوء الطاقة [٥](#page-10-0) [,](#page-10-0)

#### ط

طاقة الإدخال طرق الاستعادة والاسترداد

#### ف

فتحة كبل الحماية [٨](#page-13-0)<br>**ق** 

قارئ بطاقات الذاكرة SD [٧](#page-12-0)<br>ك

كاميرا الويب [١٩](#page-24-0) تشغيل [١٩](#page-24-0) كاميرا الويب/الكاميرا التبي تعمل بالسحب [٦](#page-11-0) كاميرا الويب/الكاميرا المُضمنة [٥](#page-10-0) كبلات توصيل [١٤](#page-19-0) فصل [١٥](#page-20-0) كبل الحماية [١٧](#page-22-0)<br>ل

لوحة المفاتيح المزامنة اللاسلكية [٢٠](#page-25-0)

#### م

ماخذ (الشبكة) RJ-45 ۸ مأخذ مشترك لصوت خارج (سماعة [٦](#page-11-0) رأس)/صوت داخل (ميكروفون) مآخذ صوت خارج (سماعة راس)/صوت<br>داخل (ميكروفون) ٦<br>محرك الأقراص الضوئية ٨<br>مكونات المنتج 1<br>مكونات الجهة الجانبية ٦<br>مكونات اللوحة الأمامية ٤<br>مكونات اللوحة الخلفية [٧](#page-12-0)<br>مكونات اللوحة الخلفية ٧ منافذ **USB Type-A** شحن USB Type-C<br>منفذ A – HDMI-in<br>منفذ USB Type-A ل [٦](#page-11-0) منفذ شحن USB Type-C [٦](#page-11-0) موارد، إمكانية الوصول لذوي الاحتياجات الخاصة ٣٤<br>موارد HP ١<br>موصل USB [٨](#page-13-0)

موصل الطاقة [٨](#page-13-0)<br>موصِّل DisplayPort ٨ موقع الرقم التسلسلي [٨](#page-13-0)<br>موقع معرّف المنتج ٨<br>ن

ُنسخ احتياطية [٢٢](#page-27-0) نقطة استعادة النظام، إنشاء [٢٢](#page-27-0)<br>و

وسائط الاسترداد [٢٢](#page-27-0) الإنشاء باستخدام Cloud HP TT Recovery Download Tool الإنشاء باستخدام أدوات Windows [٢٢](#page-27-0) وسيطة Recovery HP استرداد [٢٣](#page-28-0)